# Nicolet RaptIR

## FTIR-Mikroskop

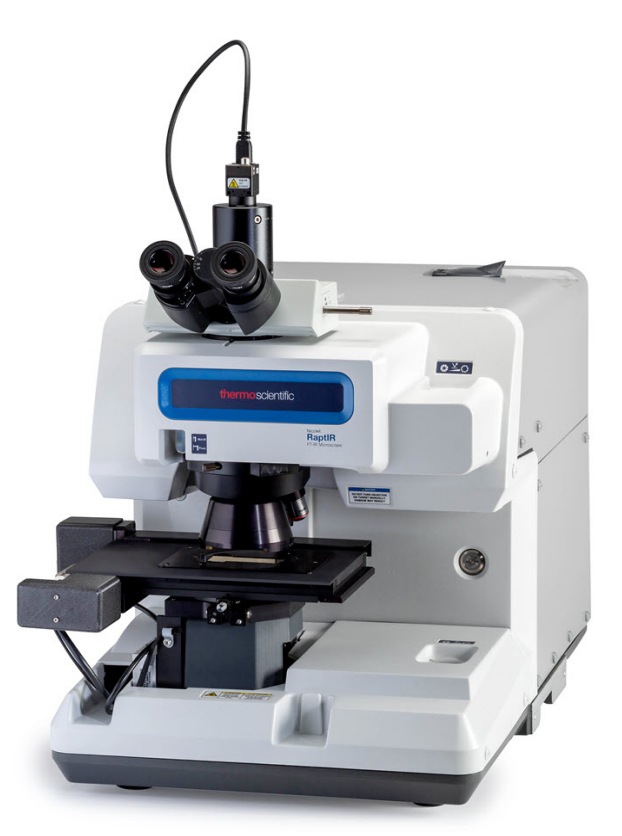

## BEDIENUNGSANLEITUNG

269-3517 00 A Revision A Februar 2022

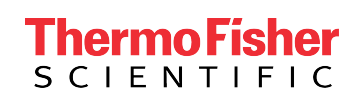

## Inhalt

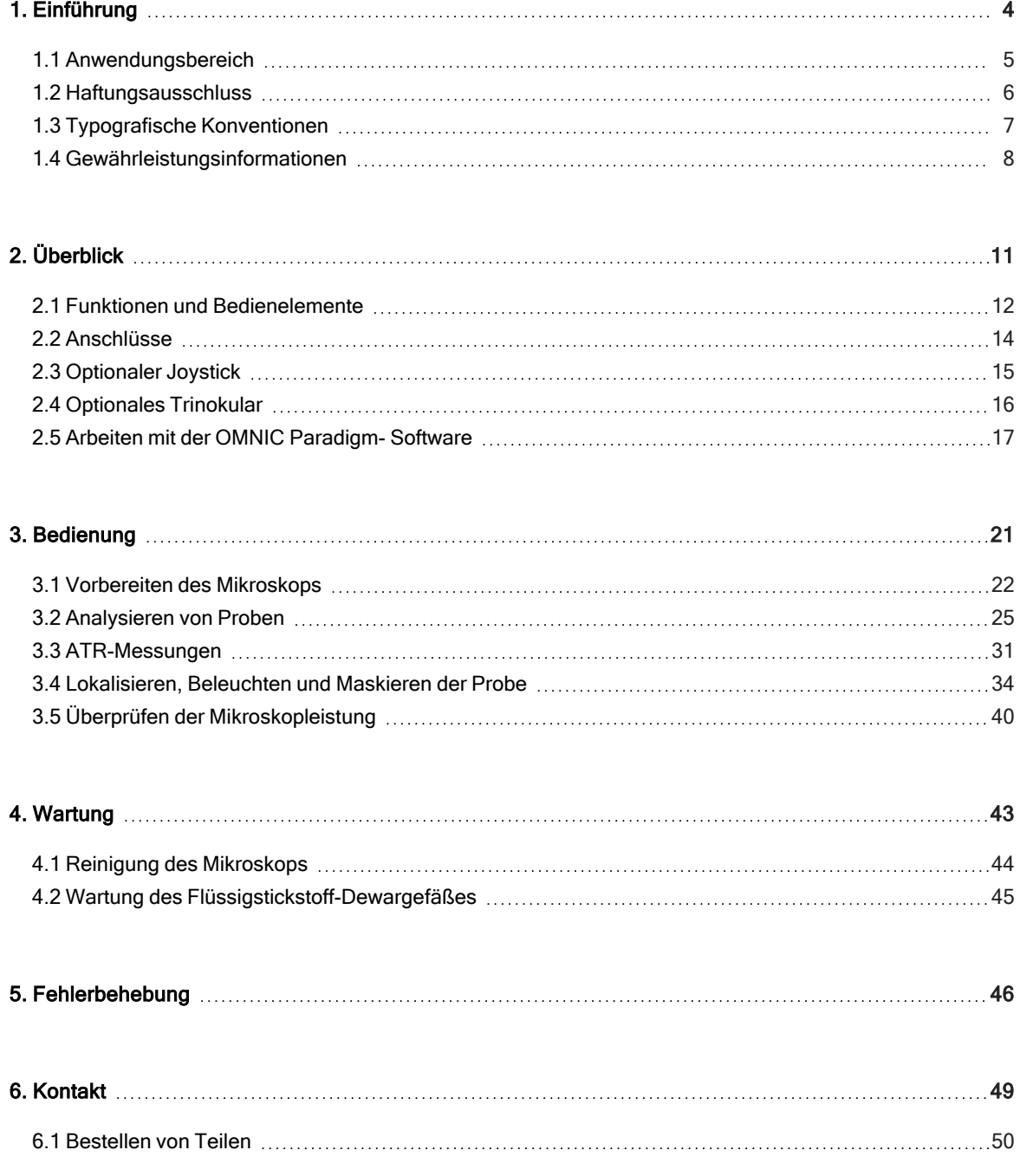

© 2022 Thermo Fisher Scientific Inc. Alle Rechte vorbehalten.

Microsoft, Windows und Excel sind Marken oder eingetragene Marken der Microsoft Corporation in den USA und/oder anderen Ländern. Teflon eine eingetragene Marke von Chemours in den USA und/oder anderen Ländern. Alle anderen Marken sind Eigentum von Thermo Fisher Scientific Inc. und ihrer Tochterfirmen.

Wenden Sie sich für einen technischen Support an www.thermofisher.com.

Dieses Dokument liegt allen Produkten von Thermo Fisher Scientific Inc. beim Kauf bei und ist beim Betrieb des Produkts zu beachten. Dieses Dokument ist urheberrechtlich geschützt. Jede teilweise oder vollständige Kopie dieses Dokuments ist streng untersagt, sofern keine schriftliche Genehmigung von Thermo Fisher Scientific Inc. vorliegt.

Der Inhalt dieses Dokuments kann jederzeit ohne Ankündigung geändert werden. Sämtliche technische Informationen in diesem Dokument dienen lediglich zu Referenzzwecken. In diesem Dokument genannten Systemkonfigurationen und -spezifikationen ersetzen alle vorher gegebenen Informationen.

Thermo Fisher Scientific Inc. erhebt keinen Anspruch auf Vollständigkeit, Genauigkeit und Fehlerfreiheit der Informationen in diesem Dokument und übernimmt keine Haftung für Fehler, Versäumnisse, Schäden oder Verluste, die aus dem Gebrauch dieses Dokuments entstehen, selbst wenn die Informationen in diesem Dokument genau befolgt werden.

Dieses Dokument ist nicht Teil eines Kaufvertrags zwischen Thermo Fisher Scientific Inc. und einem Kunden. Dieses Dokument regelt oder ändert keine Geschäftsbedingungen; bei widersprüchlichen Informationen zwischen den beiden Dokumenten gelten die Geschäftsbedingungen.

Nur für Forschungszwecke. Dieses Gerät oder Zubehör ist kein Medizinprodukt und ist nicht für die Prävention, Diagnose, Behandlung oder Heilung von Krankheiten vorgesehen.

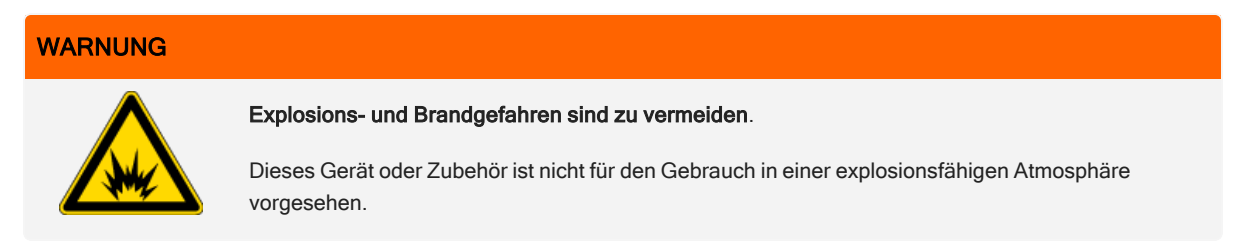

## <span id="page-3-0"></span>1. Einführung

## <span id="page-4-0"></span>1.1 Anwendungsbereich

Das Thermo Scientific Nicolet RaptIR FTIR-Mikroskop ist ein Fourier-Transformations (FTIR)-Mikroskop, das für den Einsatz in einer kontrollierten Laborumgebung konzipiert wurde und für die Verwendung mit Spektrometern der Nicolet-Serie vorgesehen ist.

Mit dem RaptIR-Mikroskop können Sie Ihr Ziel schnell finden, hochauflösende visuelle Bilder erfassen und IR-Daten mit hoher räumlicher Auflösung für die Analyse generieren.

Die OMNIC Paradigm-Software umfasst ein komplettes Paket von Analysehilfsmitteln, anpassbare Arbeitsabläufe zur Automatisierung Ihrer Routineaufgaben und einfach zu bedienende Werkzeuge für die Mikropartikelanalyse sowie für die Flächen-, Punkt- und Linienanalyse.

Mit dem RaptIR-Mikroskop können Sie dicke (bis zu 4 cm) und schwere (bis zu 5 kg) Proben untersuchen. Außerdem bietet das Mikroskop mit mehreren Objektiven und einem automatischen Objektivrevolver eine Reihe von Optionen für die Anzeige von Proben und die Erfassung von IR-Daten.

## <span id="page-5-0"></span>1.2 Haftungsausschluss

Das Mikroskop darf nur für den in dieser Bedienungsanleitung beschriebenen Zweck verwendet werden.

#### **HINWEIS**

Lesen Sie vor der Verwendung des Mikroskops die Informationen zu Standort und Sicherheit.

## <span id="page-6-0"></span>1.3 Typografische Konventionen

Sicherheitshinweise und andere wichtige Informationen sind in diesem Handbuch wie folgt gekennzeichnet:

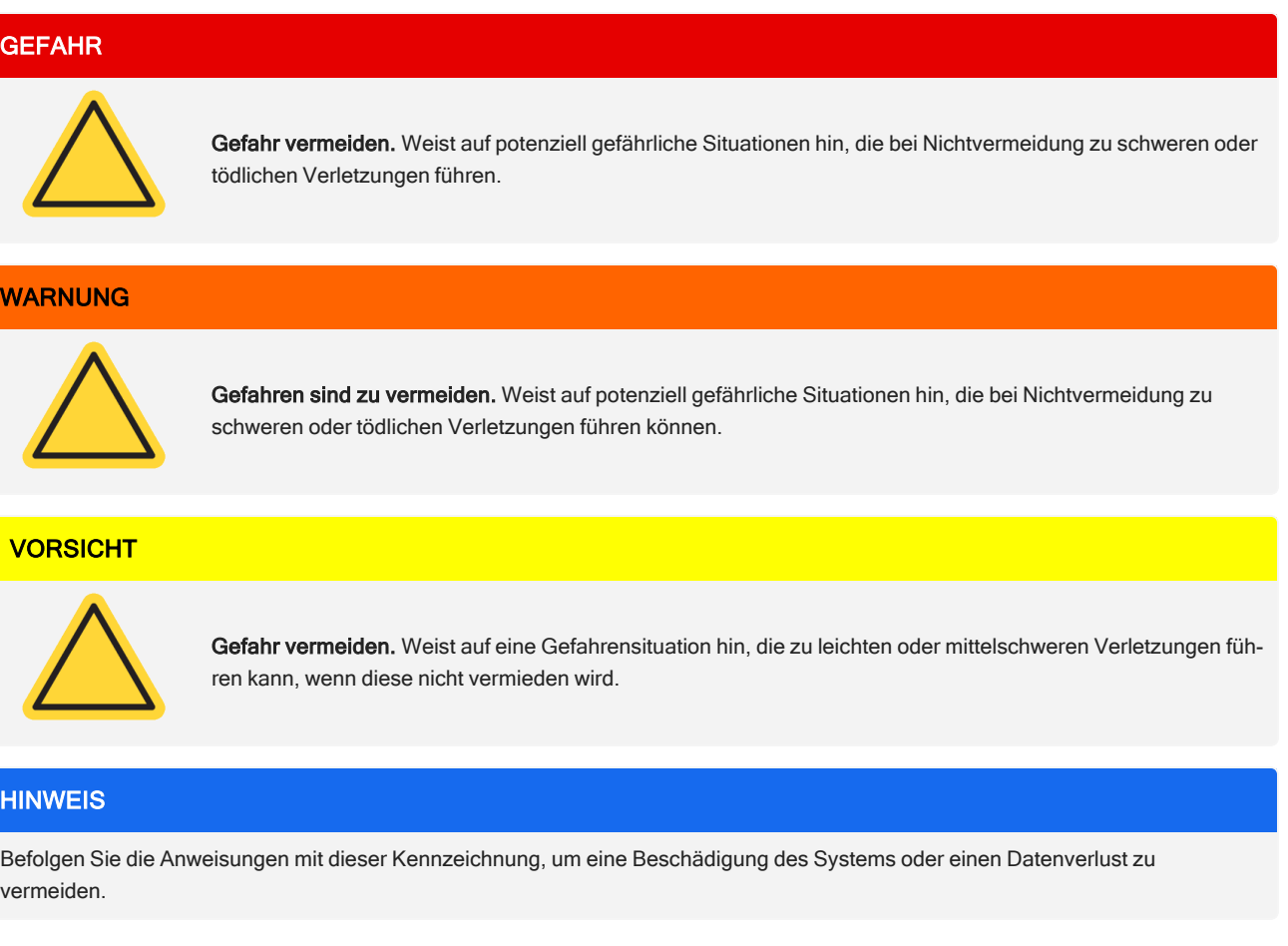

Note Enthält hilfreiche Zusatzinformationen.

### <span id="page-7-0"></span>1.4 Gewährleistungsinformationen

Thermo Fischer Scientific gewährleistet, dass alle von uns verkauften Produkte keine Verarbeitungs- und Materialfehler aufweisen und den jeweiligen Produktspezifikationen entsprechen, die in der Benutzerdokumentation des Produkts beschrieben sind. Wenn das Produkt während des Gewährleistungszeitraums nicht die gewährleisteten Funktionen erbringt, wird es von uns kostenlos repariert oder ersetzt. Sollte dies nach unserem Ermessen nicht möglich sein, können Sie das Produkt an uns zurücksenden und wir erstatten Ihnen den Kaufpreis zurück.

Diese Gewährleistung ersetzt alle anderen Gewährleistungen ausdrücklicher oder impliziter Natur, einschließlich impliziter Gewährleistungen der Handelsüblichkeit und Eignung für einen bestimmten Zweck und allen anderen Verpflichtungen und Haftungen seitens Thermo Fischer Scientific, gleich ob diese auf einem Vertrag, einer Gewährleistung, Fahrlässigkeit oder einem anderen Sachverhalt basieren. Thermo Fischer Scientific haftet nicht für Folgeschäden, Nebenschäden und Eventualschäden und lehnt diesbezüglich jegliche Ansprüche ab.

#### 1.4.1 Gewährleistungszeitraum

Der Gewährleistungszeitraum für das System beträgt in den USA und in Kanada 12 Monate. Der Gewährleistungszeitraum beginnt am Tag der Installation oder innerhalb von 30 Tagen nach dem Rechnungsdatum, je nachdem, welcher Zeitpunkt zuerst eintritt.

Der Gewährleistungszeitraum für Produkte, die außerhalb den USA und Kanada verkauft wurden, beträgt 12 Monate ab dem Datum der Installation oder 14 Monate ab dem Datum der Auslieferung, je nachdem, welcher Zeitraum kürzer ist.

#### 1.4.2 Einschränkung der Gewährleistung

Die Gewährleistung verfällt bei Missbrauch, Unfall, Veränderung, ungeeigneten Umgebungsbedingungen, unzureichender Wartung oder bei Schäden, die von einem Produkt verursacht wurden, für das wir nicht verantwortlich sind.

Verbrauchsmaterialien fallen nicht unter die Gewährleistung.

Von der Gewährleistung ausgeschlossene Komponenten

Wir gewährleisten nicht einen ununterbrochenen oder fehlerfreien Betrieb eines Produkts. Wir stellen bestimmte Produkte, die nicht von Thermo Fischer Scientific stammen, "wie besehen" bereit. Andere Hersteller oder Lieferanten als Thermo Fischer Scientific bieten u. U. eigene Gewährleistungen an. Eine gesonderte Gewährleistung für die Software ist in der Benutzerdokumentation der Software beschrieben.

#### **HINWEIS**

Das Gerät ist im Versandkarton in einem Kunststoffbeutel verpackt, um die optischen Bauteile vor Feuchtigkeit zu schützen.

Lassen Sie das Gerät vor dem Öffnen des Beutels 24 Stunden stehen, damit es Raumtemperatur annehmen kann. Falls das Gerät ausgepackt wird, bevor dieses Raumtemperatur erreicht hat, könnte die Feuchtigkeit auf den optischen Bauteilen kondensieren und diese permanent beschädigen.

Von der Gewährleistung sind nicht abgedeckt:

- Schäden durch nicht geeignete Transporttechniken.
- Fehlende oder beschädigte Teile, wenn die Versandkartons vor der Installation des Systems durch unseren Wartungstechniker ausgepackt wurden.
- Schäden, die dadurch verursacht wurden, dass der Kunststoffbeutel vor der Äquilibrierung des Geräts auf Raumtemperatur entfernt wurde.

[Diese Seite wurde absichtlich leer gelassen.]

## <span id="page-10-0"></span>2. Überblick

## <span id="page-11-0"></span>2.1 Funktionen und Bedienelemente

Abbildung 2-1: Hauptmerkmale des Mikroskops

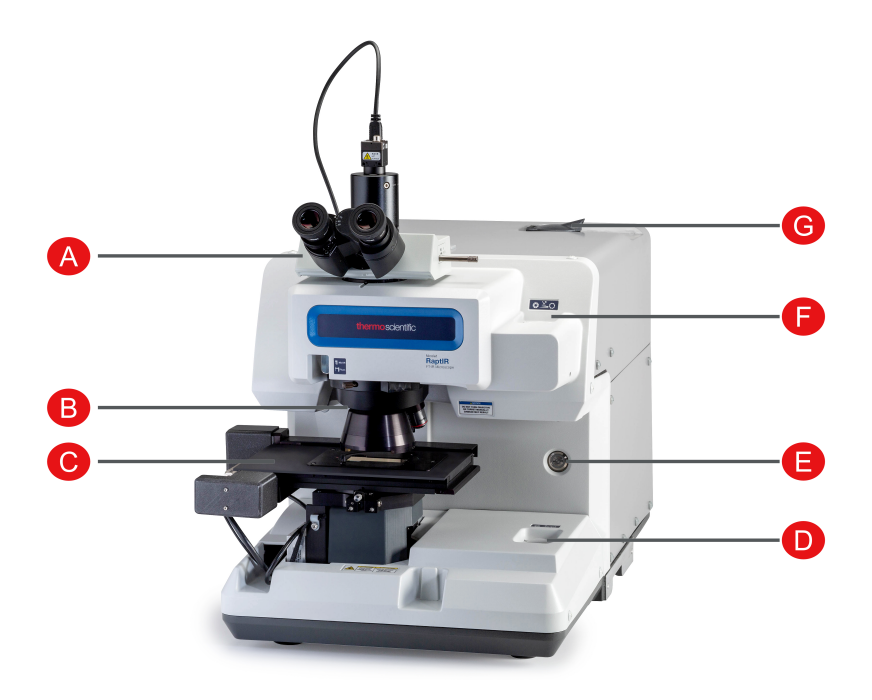

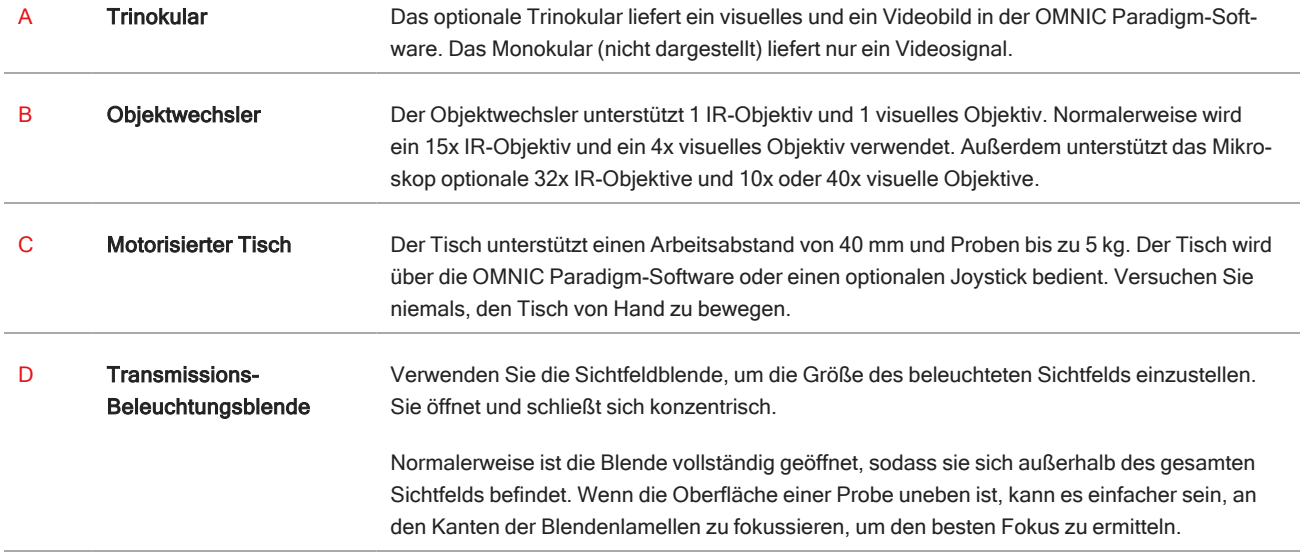

#### 2. Überblick

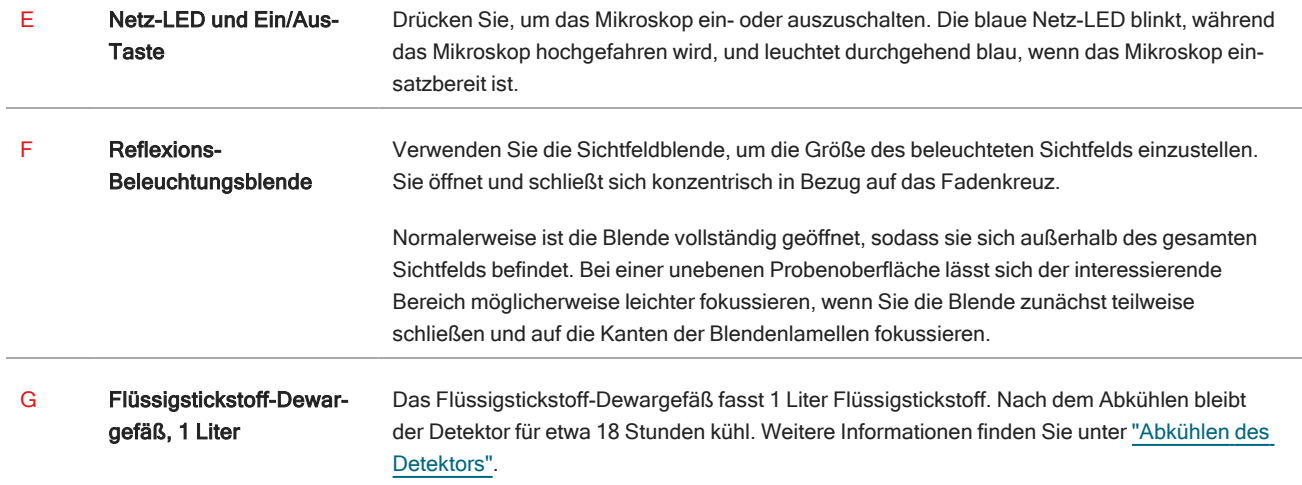

#### Abbildung 2-2: Nahaufnahme des Tisches

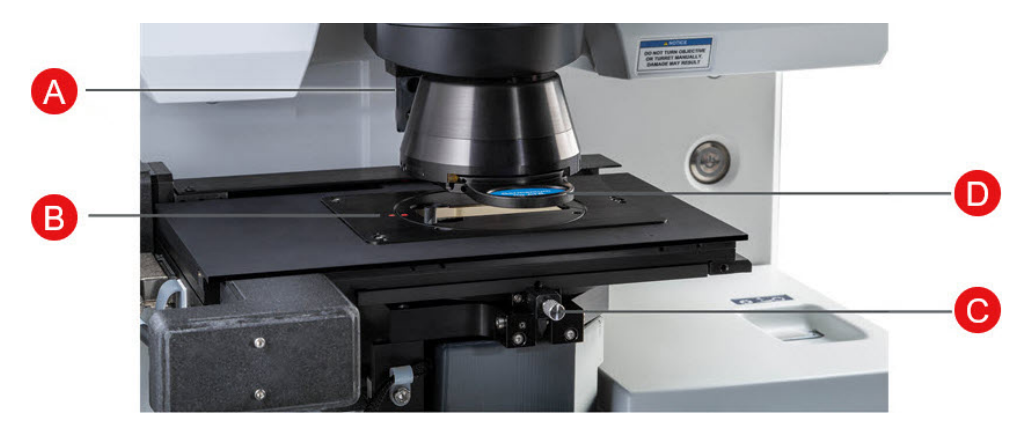

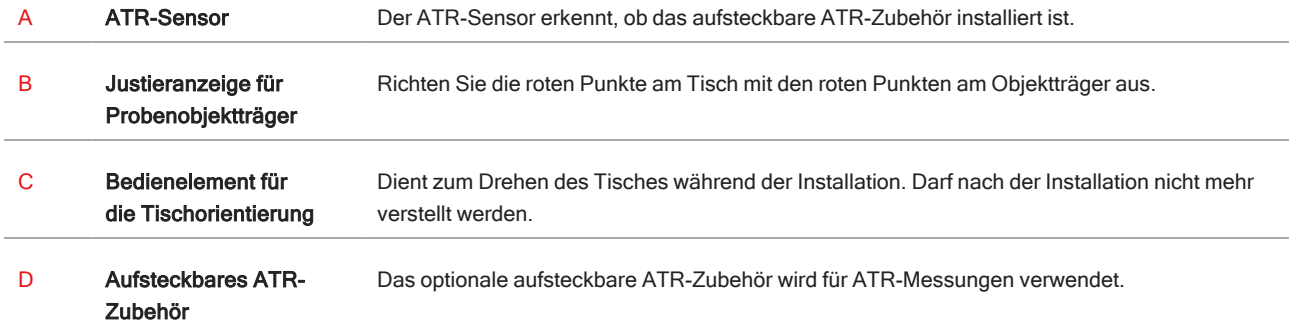

## <span id="page-13-0"></span>2.2 Anschlüsse

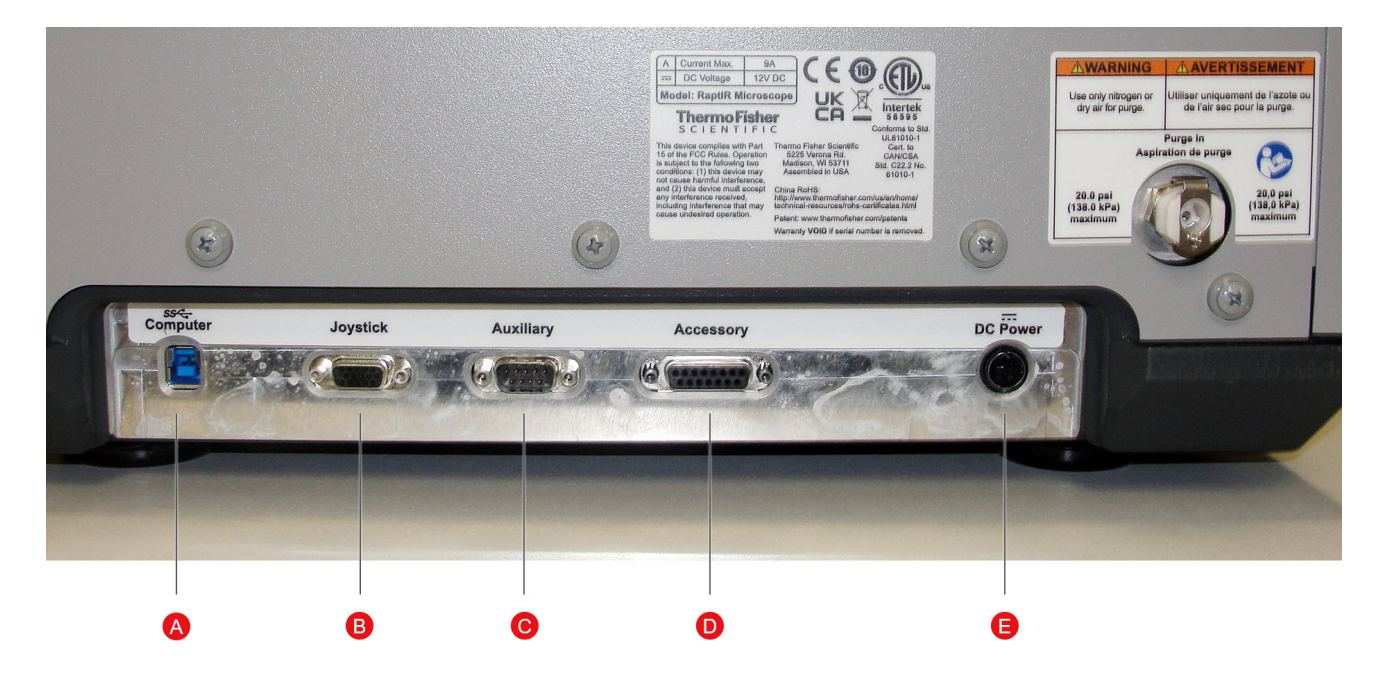

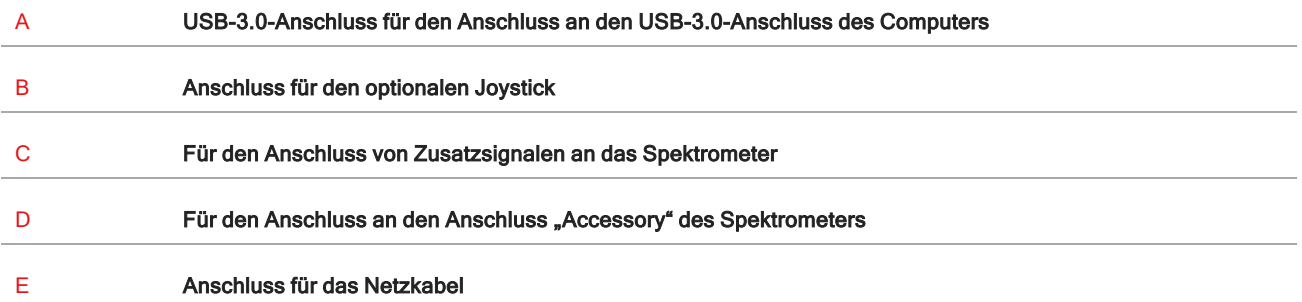

## <span id="page-14-0"></span>2.3 Optionaler Joystick

Sie können den optionalen Joystick zur Steuerung der Tischposition und der Probenbeleuchtung verwenden. Der Tisch und die Beleuchtung können auch über die Software gesteuert werden.

Zum Anschließen des Joysticks stecken Sie das Datenkabel in den Anschluss "Joystick" auf der Rückseite des Mikroskops.

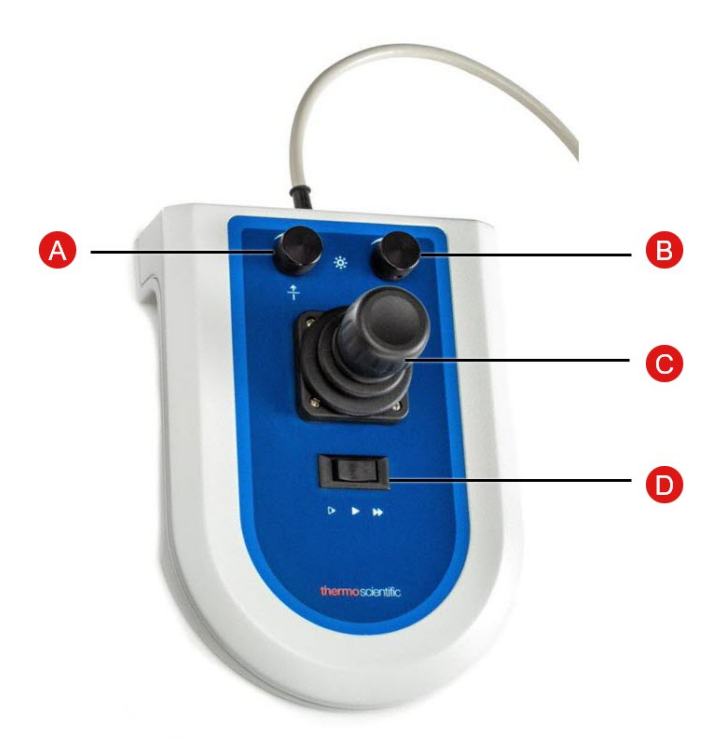

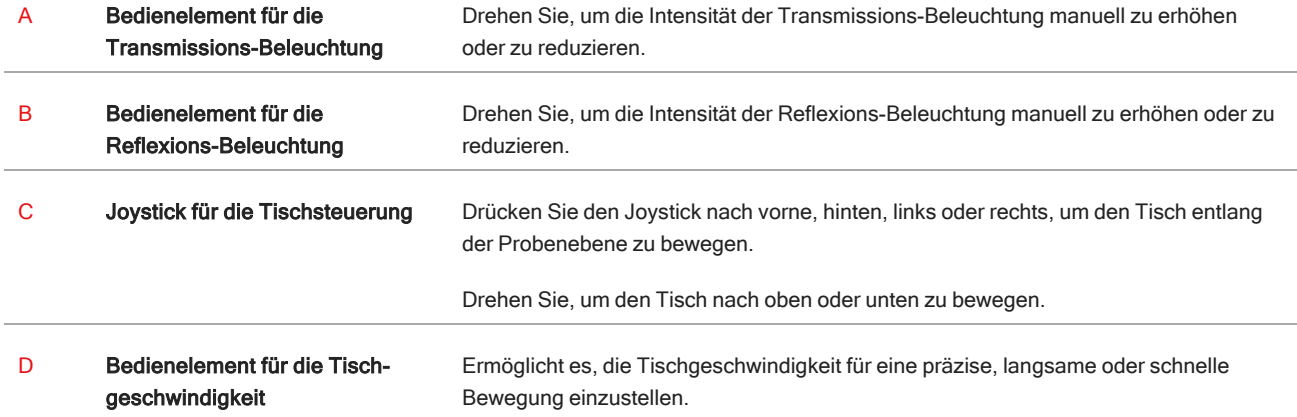

## <span id="page-15-0"></span>2.4 Optionales Trinokular

Das Mikroskop ist entweder mit einem Monokular mit nur der Kamera oder mit einem Trinokular mit Kamera und visuellen Okularen ausgestattet.

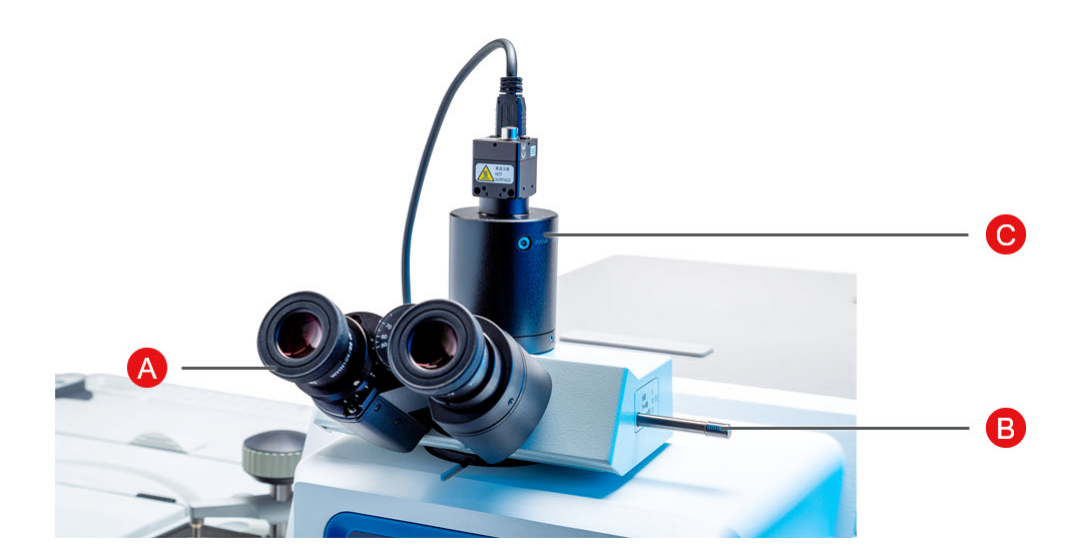

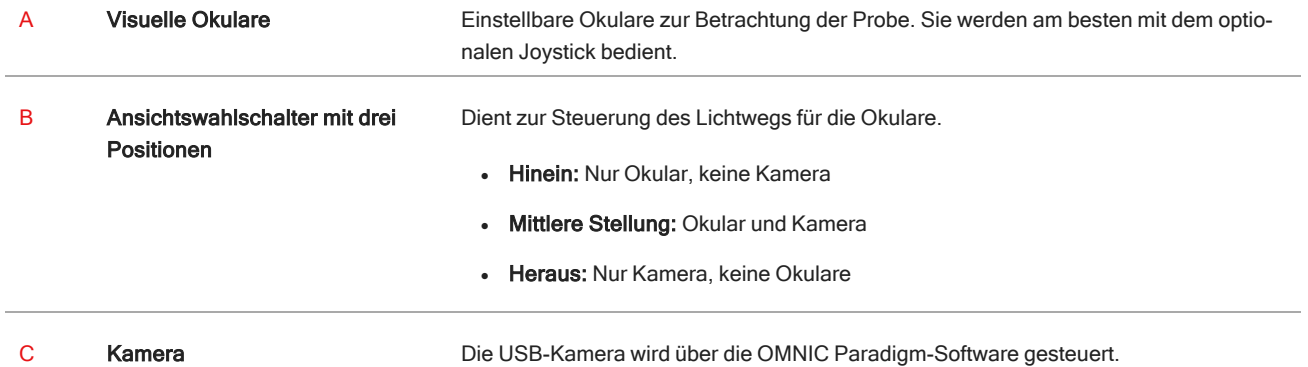

## <span id="page-16-0"></span>2.5 Arbeiten mit der OMNIC Paradigm- Software

Bedienen Sie das Mikroskop und analysieren Sie die Proben mit der OMNIC Paradigm-Software, der optimierten Materialanalyse-Software von Thermo Scientific. Der benutzerfreundliche Dashboard-Bildschirm hilft Ihnen, den Gerätestatus und die letzte Arbeit anzuzeigen, die Spektren zu verarbeiten, eine Multikomponentensuche durchzuführen und neue Bibliotheken zu erstellen. Diese Software wurde speziell für Laborleiter und Lehrkräfte im Bereich der Naturwissenschaften entwickelt und hilft bei der Automatisierung von Arbeitsabläufen mithilfe eines intuitiven Drag-and-Drop-Arbeitsablaufs. Arbeiten Sie aus der Ferne und kooperieren Sie mit Kollegen rund um den Globus, wenn Sie OMNIC Paradigm-Daten mit der Thermo Scientific Anwendung OMNIC Anywhere in die Cloud hochladen.

#### 2.5.1 Benutzeroberfläche

Beim Arbeiten mit Mikroskopie werden Sie hauptsächlich im Dashboard und in den Kartenansichten tätig sein.

#### Das Dashboard

Das Dashboard dient zum Starten einer neuen Sitzung, zur Bearbeitung von Messeinstellungen, zur Anzeige der letzten Messungen, Berichte und Karten und zum Anzeigen der Arbeitsabläufe.

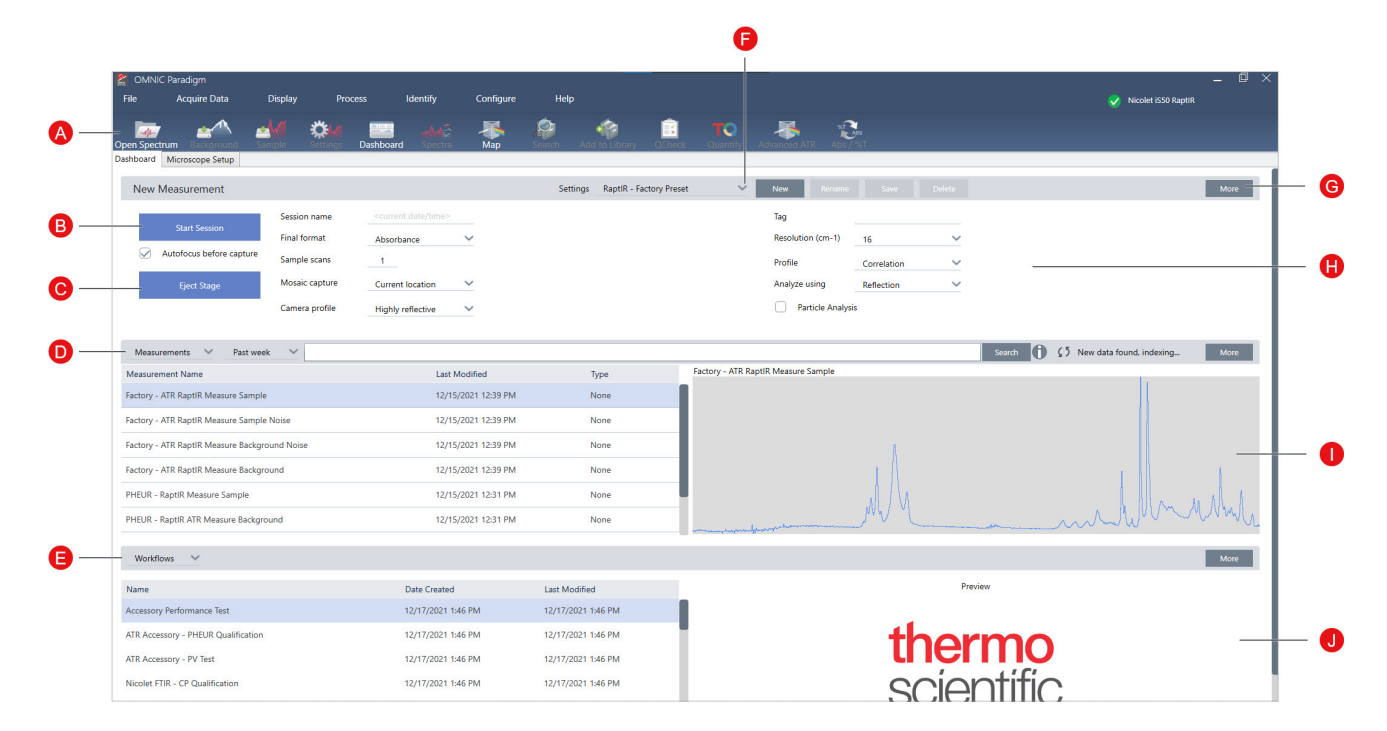

Abbildung 2-1: Das Dashboard mit den Werkzeugen für die Mikroskopie

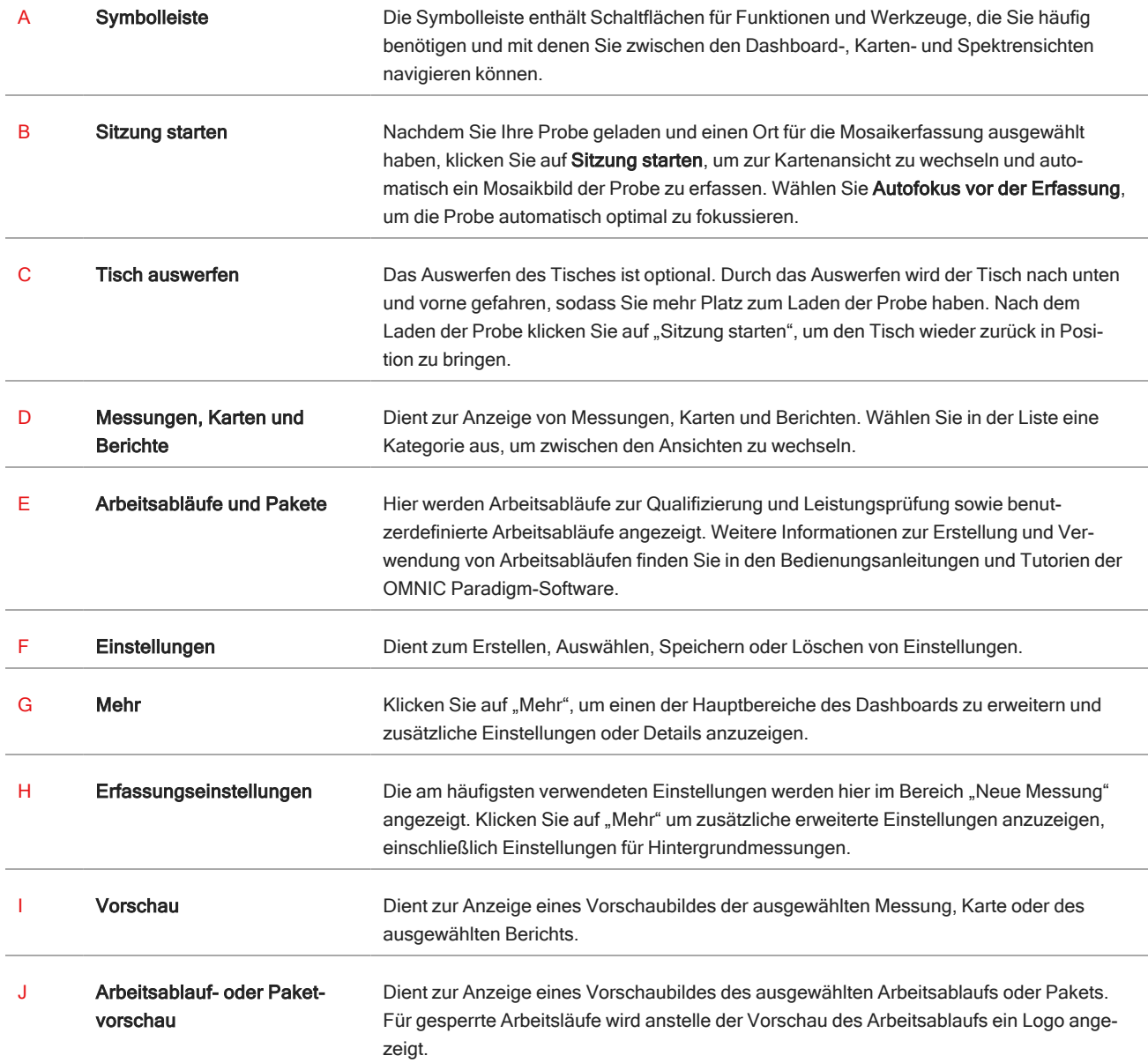

#### Kartenansicht

Analysieren Sie Ihre Probe mithilfe der Kartenansicht. Hier können Sie Ihre Probe anzeigen, interessierende Bereiche für die Analyse festlegen und Probendaten messen.

#### Abbildung 2-2: Kartenansicht der OMNIC Paradigm-Software

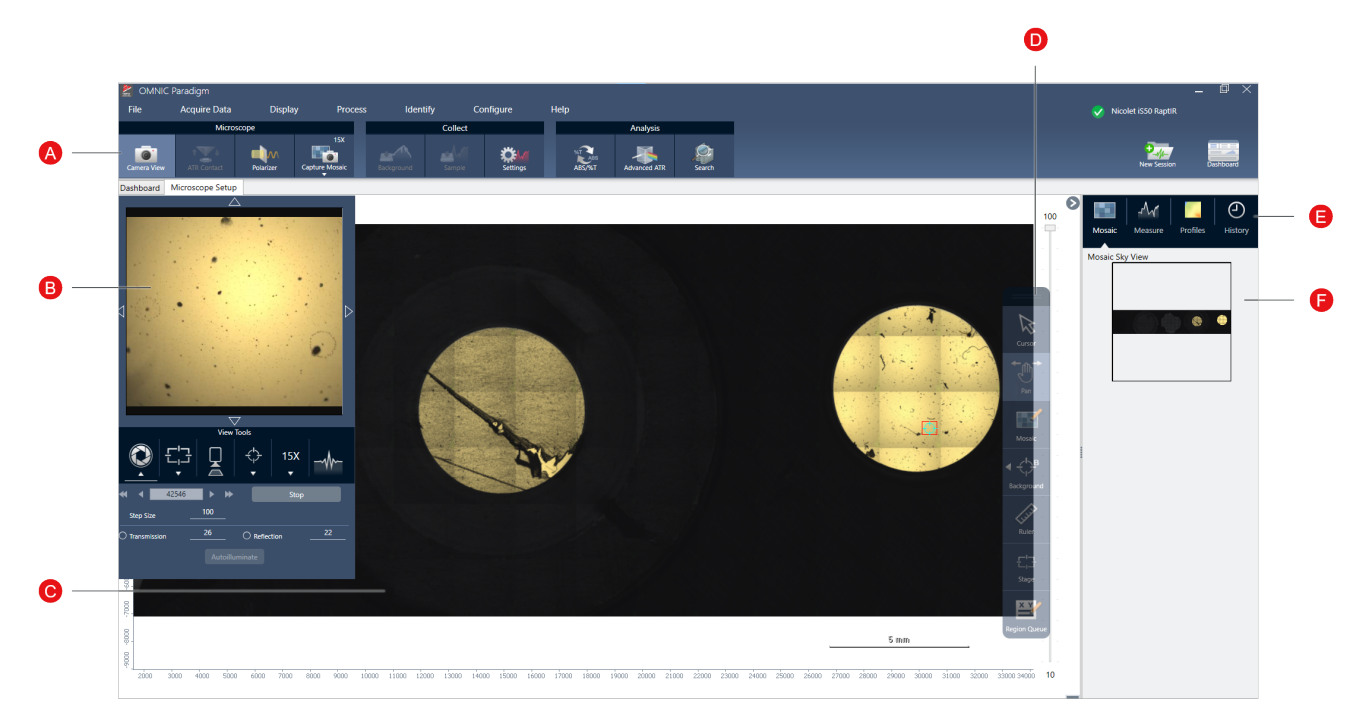

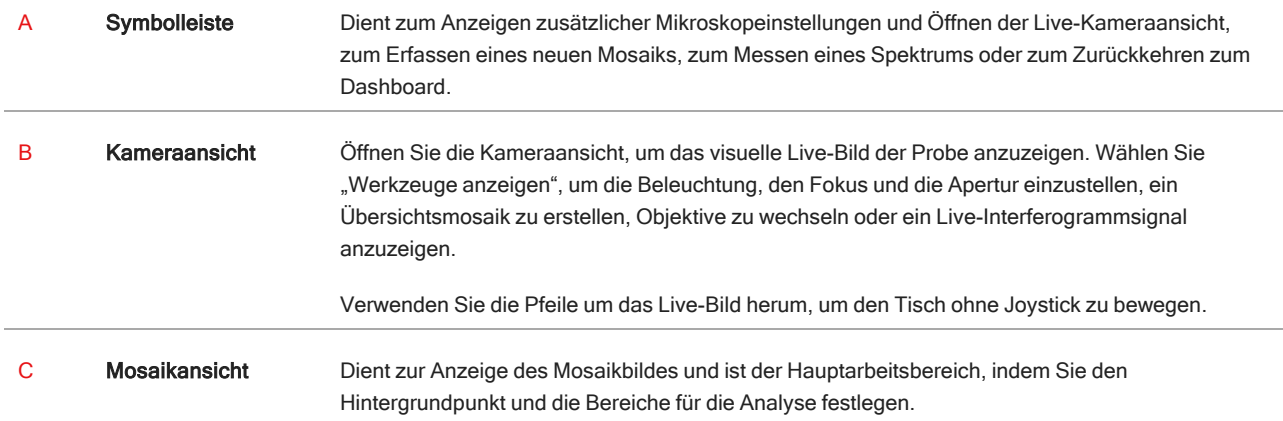

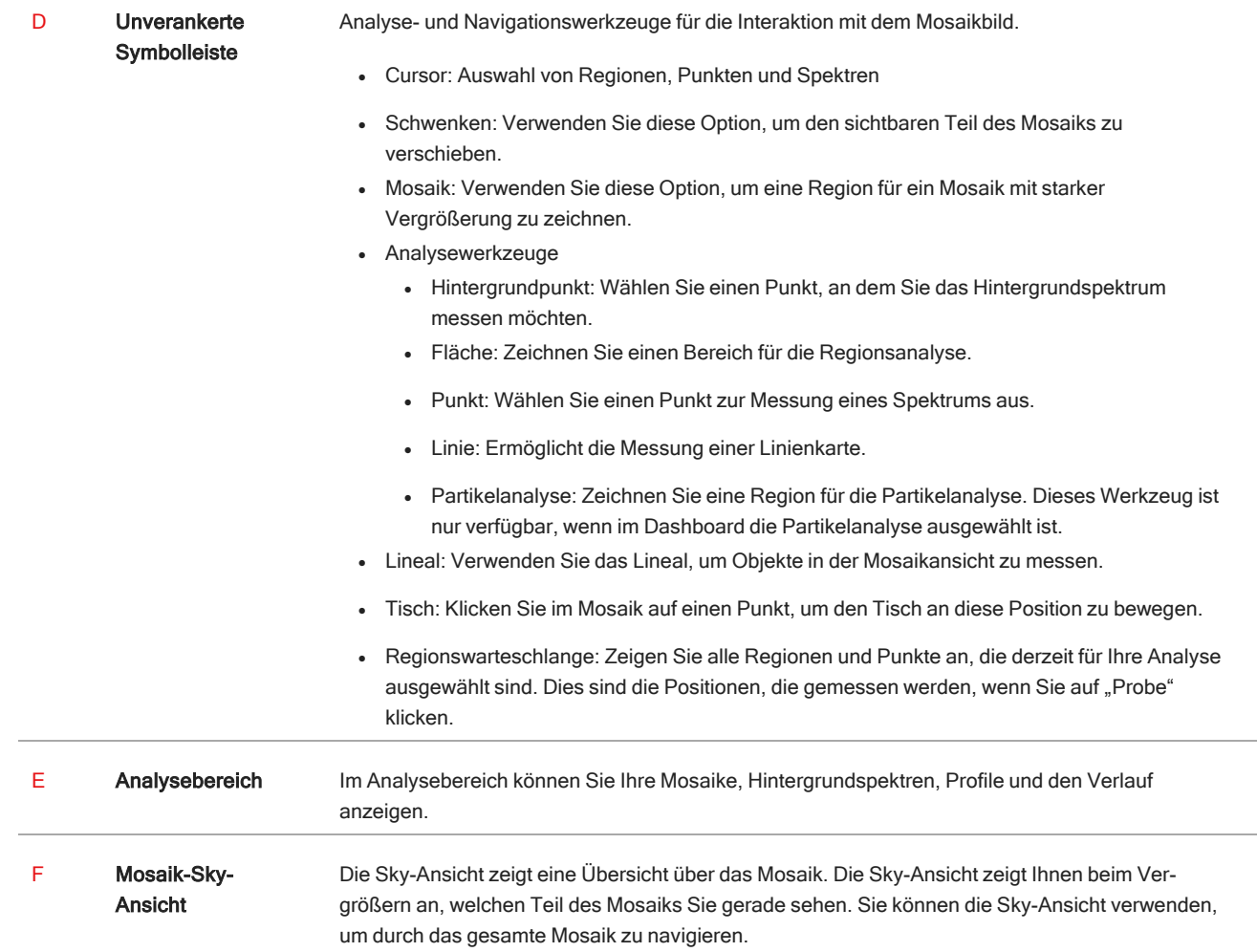

## <span id="page-20-0"></span>3. Bedienung

### <span id="page-21-0"></span>3.1 Vorbereiten des Mikroskops

Bereiten Sie das Mikroskop für die Analyse vor, indem Sie es einschalten, den Detektor abkühlen lassen und die OMNIC Paradigm-Software starten.

#### 3.1.1 Einschalten des Mikroskops

Wenn das Mikroskop ausgeschaltet ist, drücken Sie die Ein/Aus-Taste. Die blaue LED blinkt während der Initialisierung und leuchtet kontinuierlich blau, wenn das Mikroskop betriebsbereit ist.

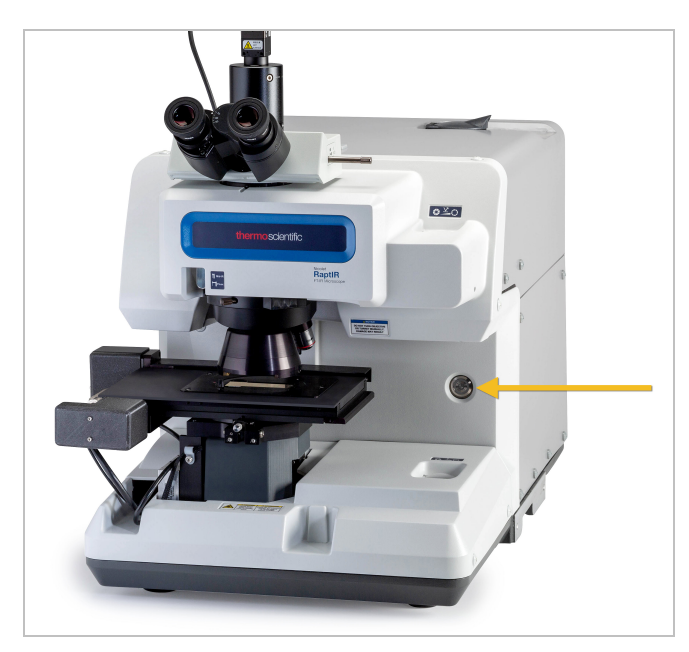

#### 3.1.2 Abkühlen des Detektors

Das Mikroskop nutzt einen mit Flüssigstickstoff gekühlten Detektor. Vergewissern Sie sich vor der Verwendung des Mikroskops immer, dass sich genügend Flüssigstickstoff im Dewargefäß befindet.

Das Flüssigstickstoff-Dewargefäß fasst 1 Liter Flüssigstickstoff. Wenn der Detektor gemäß dem folgenden Verfahren gekühlt wird, sollte er etwa 18 Stunden lang kühl bleiben.

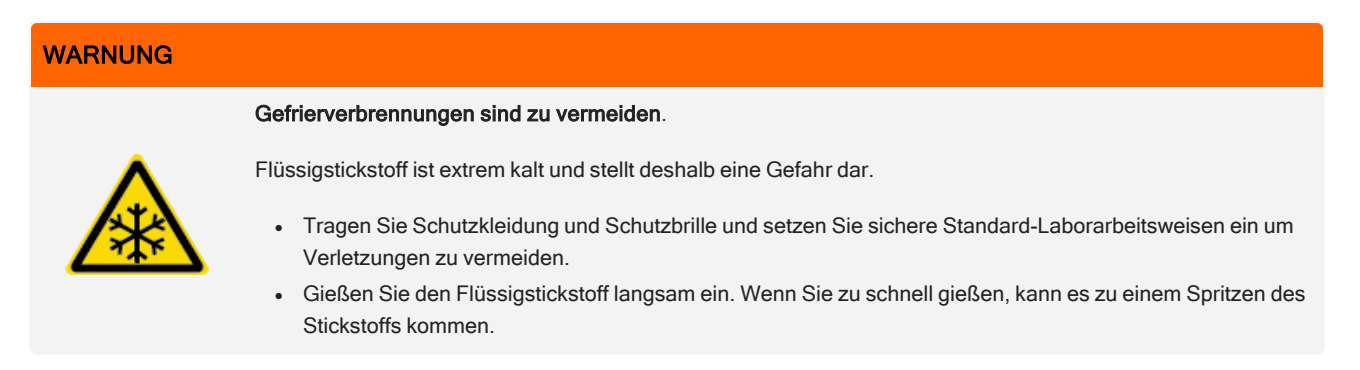

#### ❖ So füllen Sie das Flüssigstickstoff-Dewargefäß auf

- 1. Öffnen Sie den Deckel des Dewargefäßes und entfernen Sie den Kunststoffstopfen vom Dewargefäß.
- 2. Setzen Sie den Trichter in das Dewargefäß ein und gießen Sie den Flüssigstickstoff langsam in den Trichter hinein. (Dabei werden normalerweise kleine Mengen von Flüssigstickstoff verschüttet, wodurch das Gerät jedoch keinen Schaden nimmt.) Lassen Sie dann den Flüssigstickstoff zwei- oder dreimal vollständig ablaufen. Warten Sie, bis die Dampfwolke verschwunden ist und wiederholen Sie dann den Vorgang, bis das Dewargefäß gefüllt ist. Füllen Sie den Trichter langsam weiter, bis 1,0 Liter Flüssigstickstoff verbraucht sind oder bis der Stickstoff unter dem Trichter Blasen bildet. Beenden Sie den Füllvorgang an diesem Punkt.
- 3. Entfernen Sie den Trichter.
- 4. Warten Sie, bis die Dampfwolke verschwunden ist, und warten Sie 5 Minuten, bevor Sie den Deckel des Dewargefäßes schließen, damit die Dichtung auftauen kann.
- 5. Warten Sie 20 Minuten lang und wiederholen Sie den Vorgang dann, um sicherzustellen, dass das Dewargefäß vollständig gefüllt ist.

#### 3.1.3 Starten der OMNIC Paradigm-Software

Die OMNIC Paradigm-Software dient zur Steuerung des Mikroskops und zur Analyse der Proben.

Wenn Sie die Software zum ersten Mal starten und das Mikroskop zum ersten Mal einschalten, überprüft die Software die Grenzen der Tischbewegung, um sicherzustellen, dass alles einwandfrei funktioniert.

#### ❖ So starten Sie die OMNIC Paradigm-Software und stellen eine Verbindung zum Mikroskop her

- 1. Starten Sie die OMNIC Paradigm-Software.
- 2. Wenn die Software bereits mit dem Mikroskop verbunden ist, wird für den Gerätestatus Nicolet iS50 RaptIR und ein grünes Häkchen angezeigt. .

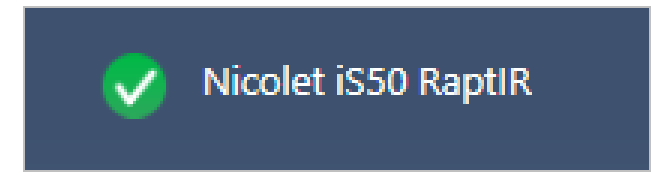

3. Wenn die Software noch nicht mit dem Gerät verbunden ist, verbinden Sie sie jetzt.

a. Gehen Sie zu Konfigurieren > Konnektivität und wählen Sie das Spektrometer aus. Klicken Sie auf Verbinden.

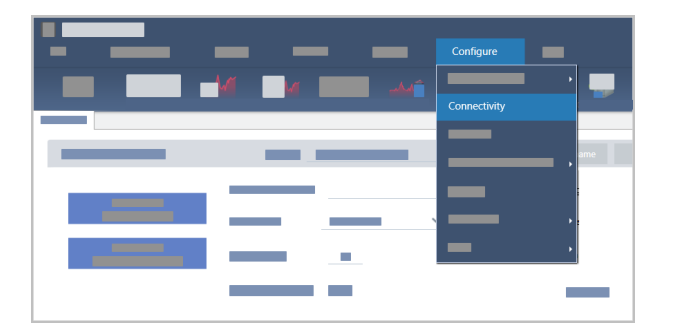

b. Um zur Mikroskopansicht zu wechseln, wählen Sie Konfigurieren > Probenort > RaptIR. Das Dashboard ändert sich und enthält nun Mikroskopiewerkzeuge. Um wieder zu den Spektroskopiewerkzeugen zurückzukehren, wählen Sie in Ihrem Hauptspektrometer ein anderes Zubehör oder Modul für den Probenort.

### <span id="page-24-0"></span>3.2 Analysieren von Proben

Verwenden Sie die OMNIC Paradigm-Software, um das Mikroskop zu steuern und Proben zu analysieren. Die Analyse von Proben läuft normalerweise wie folgt ab:

- Vorbereiten und Laden der Probe
- <sup>l</sup> Anzeigen eines visuellen Bildes der Probenoberfläche. Dieses Bild wird als Mosaik bezeichnet.
- Aufnehmen eines Hintergrundspektrums
- Analysieren der Probe

#### 3.2.1 Laden einer Probe

Werfen Sie den Tisch aus, damit Sie zur Positionierung der Probe einen besseren Zugang zum Tisch haben. Wenn die Probe klein ist und sich einfach positionieren lässt, muss der Tisch zur Positionierung der Probe nicht ausgeworfen werden.

#### ◆ So setzen Sie eine Probe ein

- 1. Klicken Sie in der Software auf Tisch auswerfen. Beim Auswerfen des Tisches wird der Tisch nach unten und nach außen bewegt, damit Sie eine Probe einfacher laden können.
- 2. Setzen Sie den Probenobjektträger ein. Der Tisch ist mit einem Universal-Probenhalter kompatibel. Verwenden Sie die roten Punkte, um den Probenhalter korrekt zu positionieren.

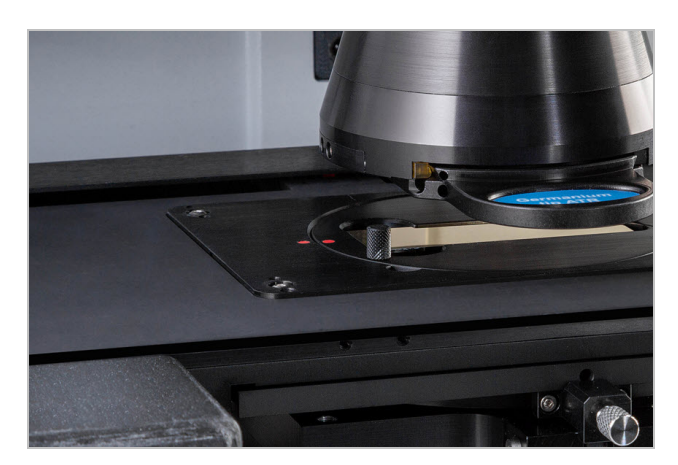

Nach dem Einsetzen der Probe können Sie die Sitzung starten und ein Mosaik erfassen. Wenn Sie den Tisch ausgeworfen haben, wird der Tisch beim Starten der Sitzung automatisch wieder in Position gebracht. Der Tisch kann bis zum Start der Sitzung im ausgeworfenen Zustand verbleiben.

#### 3.2.2 Vorbereiten der Messeinstellungen

Nach dem Einsetzen der Probe überprüfen Sie die Messeinstellungen im Dashboard. Die am häufigsten verwendeten Einstellungen werden oben angezeigt, und Sie können zusätzliche, erweiterte Einstellungen anzeigen, wenn Sie auf die Schaltfläche "Mehr" klicken.

Weitere Informationen zu den Messeinstellungen finden Sie in der Bedienungsanleitung der OMNIC Paradigm-Software.

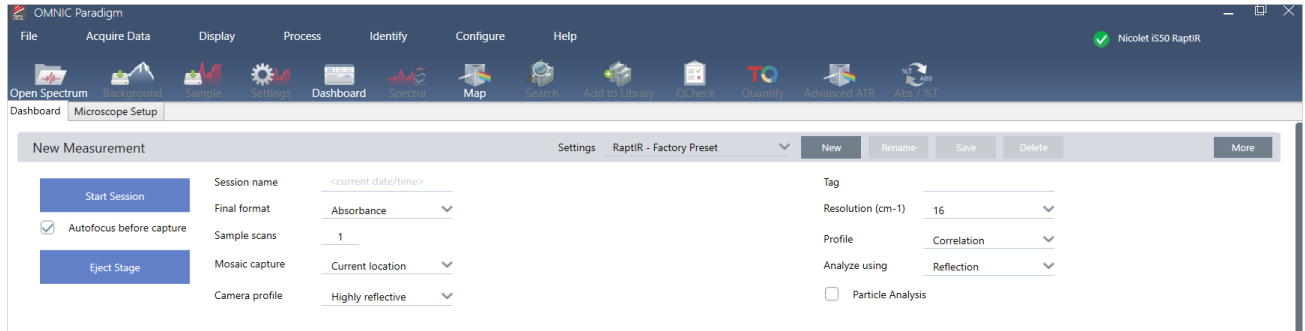

Note Wählen Sie Partikelanalyse, um Gruppen von kleinen Partikeln zu analysieren. Bei Auswahl dieser Option werden die Partikelanalyse-Werkzeuge in der Kartenansicht angezeigt. Deaktivieren Sie die Auswahl der Partikelanalyse, um stattdessen Flächen, Linien und einzelne Probenpunkte zu analysieren.

#### <span id="page-25-0"></span>3.2.3 Erfassen eines Mosaiks

Nachdem Sie die Probe in Position gebracht haben, erfassen Sie ein Mosaik. Bei einem Mosaik handelt es sich um ein visuelles Bild der Probenoberfläche. Die Kamera nimmt eine Reihe kleiner, hochauflösender Bilder auf und fügt sie zu einem einzigen Mosaik zusammen, sodass Sie ein großes Bild der Probenoberfläche erhalten, das Sie für die Analyse verwenden können. Das Mosaik dient als Arbeitsbereich für die Analyse, in dem Sie interessierende Bereiche erkunden und Bereiche und Punkte für die IR-Datenerfassung festlegen können.

Im Allgemeinen wird bei der Analyse einer Probe ein Mosaikbild mit geringer Vergrößerung mit einem Objektiv mit 4x oder 10x Vergrößerung erfasst, es werden die Einstellungen nach Bedarf angepasst und dann wird bei Bedarf ein Mosaikbild mit starker Vergrößerung von einem kleineren Bereich mit einem mit 15x oder 30x Objektiv aufgenommen. Nach der Erfassung eines Mosaiks zeichnen Sie Regionen oder wählen Partikel aus und beginnen dann mit der Messung von Daten.

Für die Erfassung eines Mosaiks müssen Sie die Erfassungseinstellungen überprüfen, einen Ort für die Mosaikerfassung auswählen und auf "Sitzung starten" klicken.

#### ❖ So erfassen Sie ein Mosaik

- 1. Wählen Sie im Dashboard Autofokus vor der Erfassung und überprüfen Sie die Sitzungseinstellungen. Bei Auswahl dieser Option fokussiert die Software automatisch die Probe. Deaktivieren Sie die Auswahl, um stattdessen manuell zu fokussieren.
- 2. Wählen Sie in der Liste Mosaikerfassung einen Ort aus. Auf diese Weise teilen Sie der Software mit, wo sich die Probe befindet und wo das Mosaik erfasst werden soll. Um die Sitzung ohne automatische Erfassung eines Mosaiks zu

starten, wählen Sie Mosaik nicht erfassen.

3. Klicken Sie auf Sitzung starten. Der Tisch positioniert die Probe und die Software erfasst ein Mosaik mit geringer Vergrößerung. Die Software wechselt zur Kartenansicht und zeigt das Mosaik im Hauptbereich an.

Wenn Sie in der Liste "Mosaikerfassung" die Option "Mosaik nicht erfassen" ausgewählt haben, wechselt die Software in die Kartenansicht, ohne ein Mosaik zu erfassen.

#### <span id="page-26-0"></span>3.2.4 Messen eines Hintergrundspektrums

Vor der Erfassung von Probendaten messen Sie ein Hintergrundspektrum.

#### ❖ So messen Sie ein Hintergrundspektrum

1. Wählen Sie auf der unverankerten Symbolleiste das Werkzeug Hintergrund.

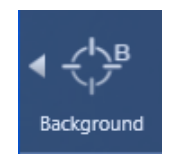

2. Klicken Sie an dem Punkt auf das Mosaik, an dem Sie den Hintergrund messen möchten. Im Spektralbereich wird ein Live-Einstrahlspektrum angezeigt. Bestimmen Sie anhand von diesem Spektrum, ob Sie diesen Punkt für die Hintergrundmessung verwenden möchten. Klicken Sie erneut auf das Mosaik, um den Hintergrundpunkt zu verschieben.

Weitere Informationen zur Auswahl des besten Hintergrundpunkts für die Probe finden Sie unter ["Analysieren](#page-24-0) von [Proben"](#page-24-0)

- 3. Wenn Sie mit dem Hintergrundpunkt zufrieden sind, klicken Sie auf Hintergrund akzeptieren. Dies ermöglicht es, vor der Messung von Daten einen besseren Ort für den Hintergrund auszuwählen.
- 4. Klicken Sie auf Hintergrund messen. Das Hintergrundspektrum wird erfasst. Nach Abschluss des Vorgangs wird es zur Registerkarte "Hintergrund" der Registerkarte "Spektren" hinzugefügt.

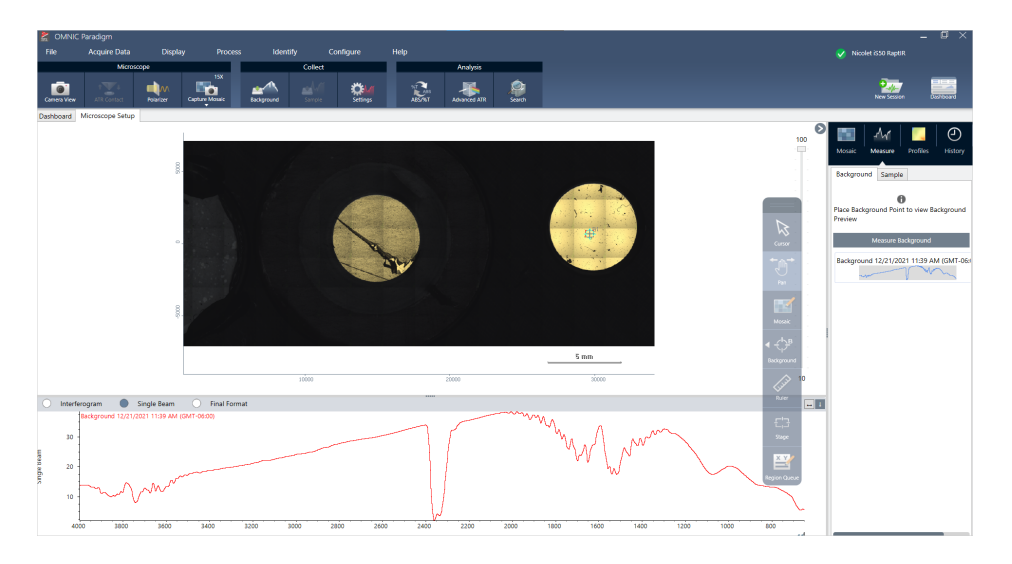

Wenn Sie mehrere Bereiche über einen Zeitraum messen, ersetzen Sie regelmäßig die Hintergrundmessung. Im Allgemeinen sollten Sie immer eine aktuelle Messung des Hintergrunds durchführen, bevor Sie die Probe messen.

#### <span id="page-27-0"></span>3.2.5 Analysieren von Flächen, Linien und Punkten

Erstellen Sie ein chemisches Bild von einem Bereich der Probenoberfläche, indem Sie einen oder mehrere Regionen festlegen, die analysiert werden sollen. Sie können die Probe auch an einzelnen Punkten mit dem Punktwerkzeug oder entlang einer Linie mit dem Linienwerkzeug messen. Sie können Flächen, Linien und Punkte zusammen messen.

Für die Messung von Flächen, Punkten und Linien müssen Sie zuerst ein Mosaik erfassen und den Hintergrund messen.

#### ❖ So analysieren Sie Flächen, Linien und Punkte

- 1. ["Erfassen](#page-25-0) eines Mosaiks"
- 2. "Messen eines [Hintergrundspektrums"](#page-26-0).
- 3. Legen Sie die Flächen, Linien und Punkte fest, die analysiert werden sollen. Sie können mehrere Flächen und Punkte zu einer einzelnen Analyse hinzufügen.

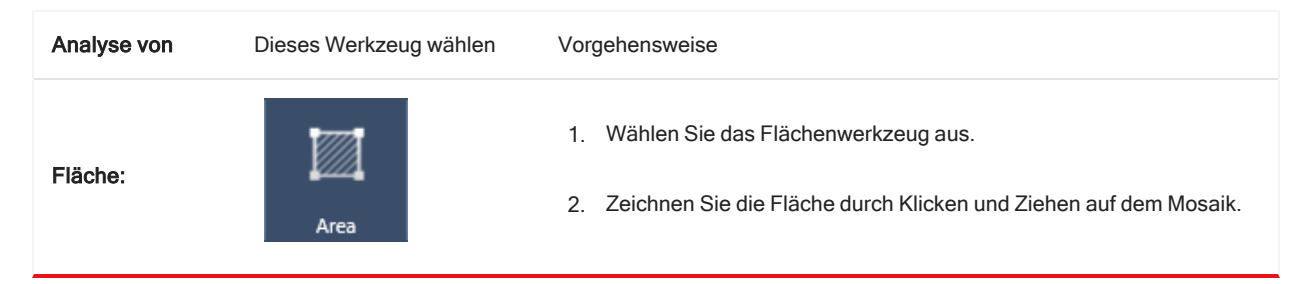

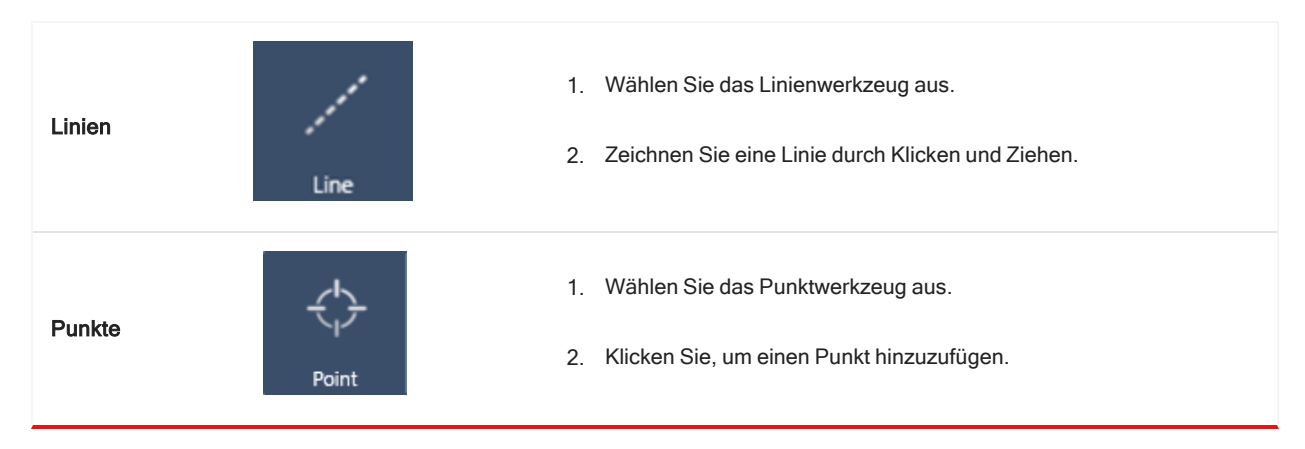

Verwenden Sie das Cursorwerkzeug, um Flächen, Linien und Punkte auszuwählen oder zu löschen.

4. Wenn Sie mit dem Hinzufügen von Regionen und Punkten fertig sind, klicken Sie auf Probe.

Nach Abschluss der Messung zeigen Sie die Ergebnisse auf der neuen Registerkarte an. Weitere Informationen zur Analyse und Freigabe von Ergebnissen finden Sie unter ["Weitere](#page-29-0) Schritte".

#### <span id="page-28-0"></span>3.2.6 Analysieren von Partikeln

Verwenden Sie die Partikelanalyse-Werkzeuge, um Partikel zu lokalisieren, zu charakterisieren und zu identifizieren.

#### ◆ So analysieren Sie Partikel

- 1. Bereiten Sie die Probe vor.
- 2. Wählen Sie im Dashboard Partikel analysieren.

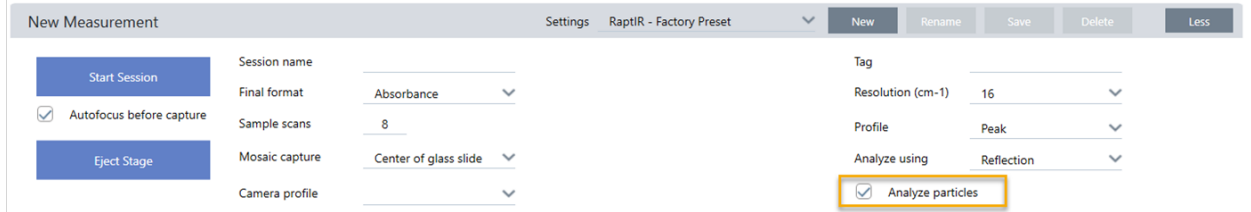

- 3. ["Erfassen](#page-25-0) eines Mosaiks"
- 4. Überprüfen Sie in der Kartenansicht das Mosaik und nehmen Sie bei Bedarf Änderungen am Fokus und an der Beleuchtung vor. Erfassen Sie bei Bedarf ein Mosaik mit starker Vergrößerung.
- 5. "Messen eines [Hintergrundspektrums"](#page-26-0)
- 6. Analysieren Sie Partikel.
	- a. Wählen Sie das Partikelanalyse-Werkzeug und zeichnen Sie durch Klicken und Ziehen ein Rechteck auf dem Mosaik. Dies ist der interessierende Bereich, in dem die Software Partikel erkennt. Nach dem Zeichnen einer

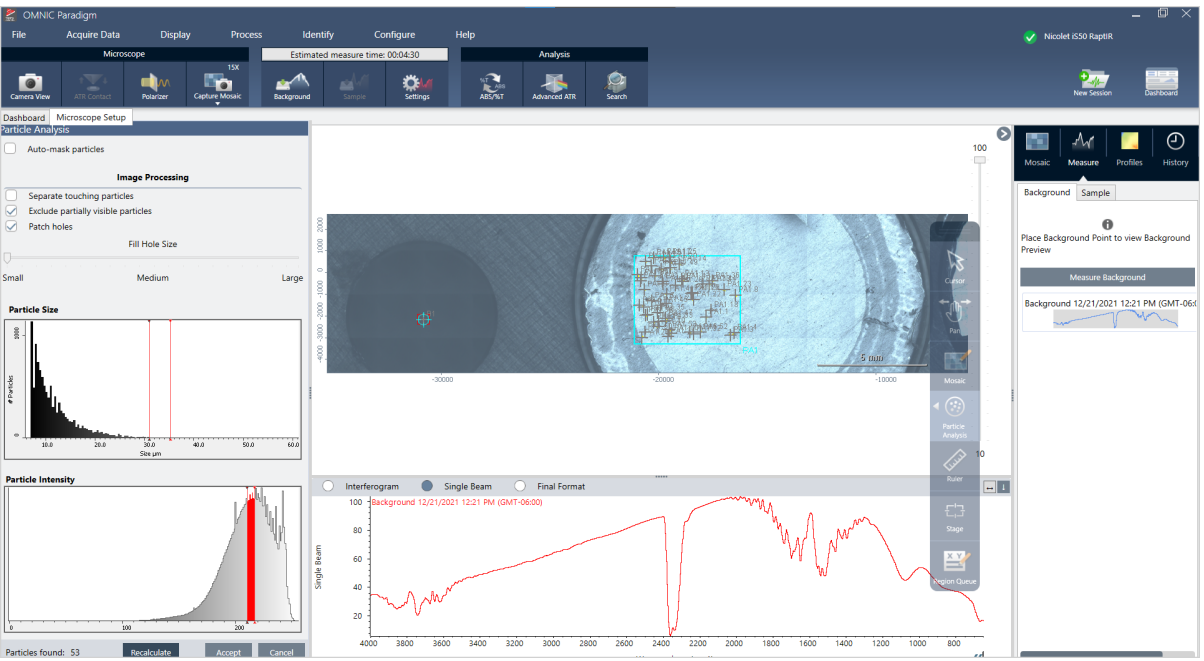

Region wird der Bereich "Partikelanalyse" geöffnet.

- b. Verfeinern Sie Ihre Auswahl mit den Optionen und Auswahlwerkzeugen. Wählen Sie nach einer Aktualisierung der Einstellungen Neu berechnen, um die Partikel zu aktualisieren. Detaillierte Erläuterungen der Werkzeuge und Einstellungen für die Partikelanalyse finden Sie in den Bedienungsanleitungen und Tutorien der OMNIC Paradigm-Software.
- c. Wenn Sie mit der Auswahl zufrieden sind, klicken Sie auf Akzeptieren. Dadurch werden die Auswahleinstellungen zwar gespeichert, aber noch keine Daten gemessen.
- d. Klicken Sie auf Probe.
- 9. Nach Abschluss der Messung zeigen Sie die Ergebnisse auf der neuen Registerkarte an. Weitere Informationen zur Analyse und Freigabe von Ergebnissen finden Sie unter ["Weitere](#page-29-0) Schritte".

#### <span id="page-29-0"></span>3.2.7 Weitere Schritte

- Anwenden von Profilen zur Darstellung der Eigenschaften von Probendaten
- Verarbeiten der ausgewählten Spektren
- Erstellen von Berichten oder Exportieren von Daten
- Weitere Untersuchung der Spektren in der Spektrenansicht

### <span id="page-30-0"></span>3.3 ATR-Messungen

Mit Hilfe des optionalen aufsteckbaren ATR-Zubehörs für die abgeschwächte Totalreflexion können Sie stark infrarotabsorbierende oder schwer vorzubereitende mikroskopische Materialien analysieren, häufig mit wenig oder gar keiner Probenvorbereitung. Beispiele für derartige Materialien sind Polymere, Beschichtungen, Gummis, beschichtetes Papier und biologische Materialien.

Zu den Anwendungen der ATR-Mikroskopie gehören:

- Analyse der Oberfläche einer Probe
- Analyse von stark absorbierenden Materialien und den Oberflächen dicker Proben
- Analyse von Oberflächenbeschichtungen
- Analyse von Fehlern, Einschlüssen oder Schäden in Oberflächen

#### 3.3.1 Einsetzen eines aufsteckbaren ATR-Zubehörs

Das aufsteckbare ATR-Zubehör passt auf das 15x Objektiv und verfügt über zwei Positionen:

- Aufstecken bis zur Hälfte bzw. zum ersten Anschlag zum Durchschauen. Verwenden Sie den Kameramodus, um die Probe anzuzeigen.
- Vollständiges Aufstecken, d. h. bis zum zweiten Anschlag für ATR

Ein Sensor im Mikroskop erkennt, wenn das ATR-Zubehör eingesetzt ist, und die Software fordert Sie auf, es nach Bedarf einzusetzen oder zu entfernen.

#### 3.3.2 ATR-Messung

Zur Verwendung des ATTR-Kristallzubehörs für Ihre Messung setzen Sie das Kristallzubehör ein, bereiten die Messeinstellungen vor und messen die Probe.

#### ❖ So führen Sie eine ATR-Messung durch

1. Wählen Sie im Dashboard in der Liste "Analysieren mit" die Option ATR aus.

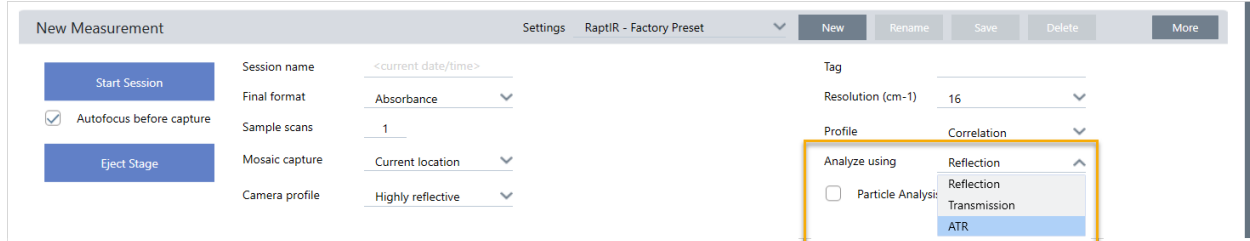

2. ["Erfassen](../../../../../Content/Topics/User Guide Topics/Operation/Collect a mosaic.htm) eines Mosaiks"

Nach der Erfassung eines Mosaiks können Sie den Hintergrund mit dem eingesetzten Kristall messen und dann die Probe mit den Flächen- oder Punktwerkzeugen messen, so wie dies bei einer standardmäßigen Reflexionsmessung üblich ist. Im Allgemeinen sind die standardmäßigen ATR-Kontakteinstellungen ausreichend. Wenn Sie jedoch die Kontakteinstellungen anzeigen oder ändern möchten, öffnen Sie vor der Messung des Hintergrunds oder der Probe die Ansicht "ATR-Kontakt".

- 3. Optional: Überprüfen und bearbeiten Sie die ATR-Kontakteinstellungen.
	- a. Klicken Sie in der Kartenansicht auf ATR-Kontakt, um die ATR-Einstellungen anzuzeigen.

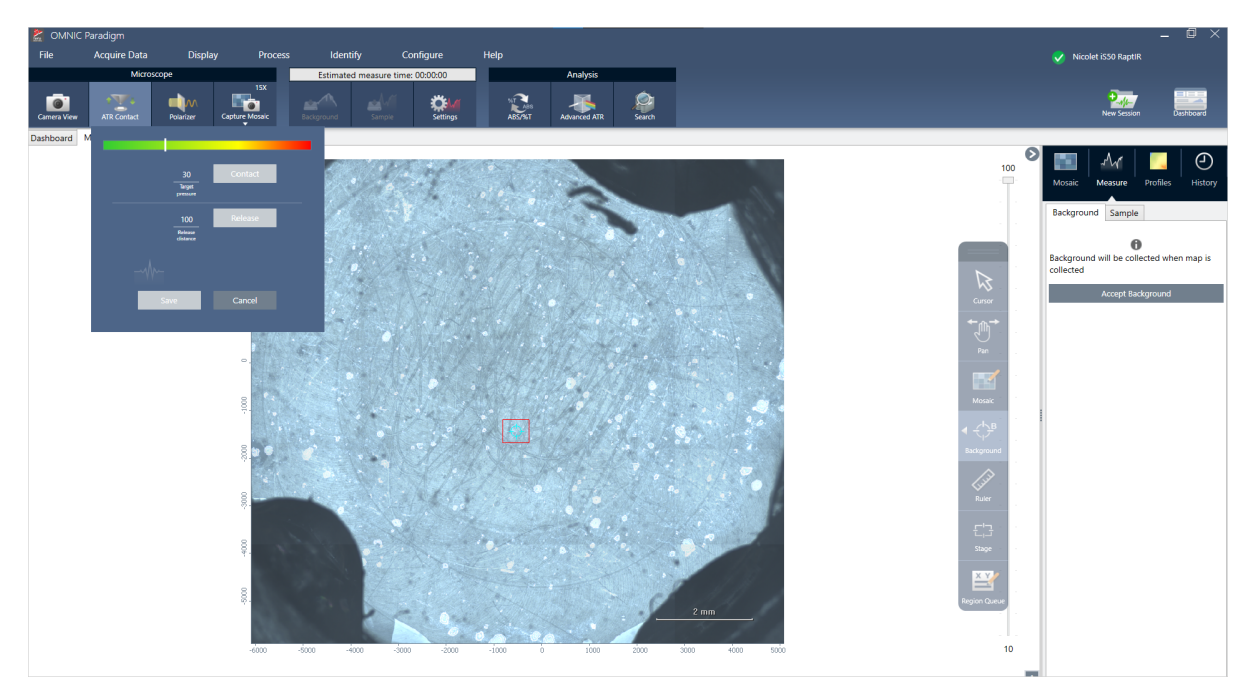

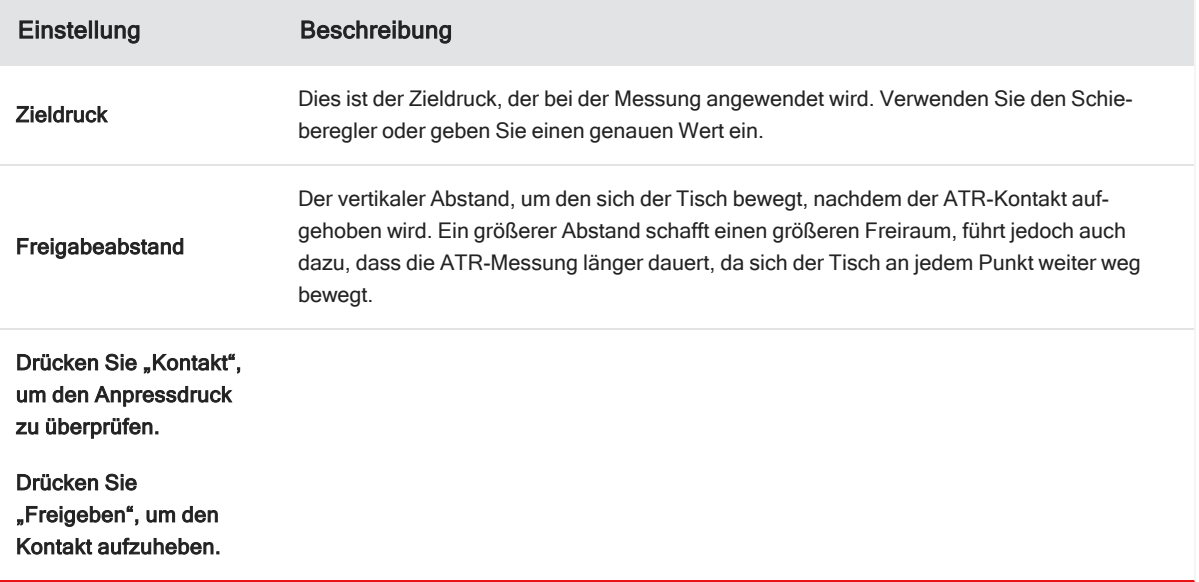

- 3. Bedienung
	- 4. ["Analysieren](#page-27-0) von Flächen, Linien und Punkten" oder ["Analysieren](#page-28-0) von Partikeln". Die Software fordert Sie auf, je nach Bedarf das ATR-Kristallzubehör einzusetzen oder zu entfernen.

### <span id="page-33-0"></span>3.4 Lokalisieren, Beleuchten und Maskieren der Probe

Zur manuellen Optimierung des Mosaikbildes und der IR-Daten verwenden Sie die Kameraansicht, um den interessierenden Bereich zu bestimmen, die Probe zu fokussieren, die Beleuchtung anzupassen und die Apertur zu ändern.

#### 3.4.1 Bewegen des Tisches und Fokussieren der Probe

Der einfachste Weg zur Fokussierung der Probe besteht darin, dass in der Liste "Mosaikerfassung" ein ungefährer Zielort ausgewählt und dann die Option "Autofokus vor der Erfassung" ausgewählt wird. Bei Auswahl dieser Optionen wird der Tisch beim Start der Sitzung automatisch in die richtige Position gebracht, die Probe wird fokussiert und es wird ein Mosaik erfasst.

Wenn Sie an einen anderen Ort wechseln und eine neue Region fokussieren möchten, können Sie zum Bewegen des Tisches und Fokussieren der Probe entweder die Software oder den optionalen Joystick verwenden.

Bewegen Sie den Tisch entweder über die OMNIC Paradigm-Software oder mit dem optionalen Joystick. Versuchen Sie niemals, den Tisch von Hand zu bewegen.

#### ÜBER DIE SOFTWARE

Öffnen Sie in der Kartenansicht die Kameraansicht, um die Probe anzuzeigen.

• Um den Tisch horizontal zu bewegen, öffnen Sie die Kameraansicht und dann die Tischwerkzeuge.

Klicken Sie auf die Pfeile seitlich, oberhalb und unterhalb des Probenbilds, um den Tisch zu bewegen. Ändern Sie die Bewegungsgeschwindigkeit, um festzulegen, wie weit der Tisch bei jedem Klick bewegt werden soll.

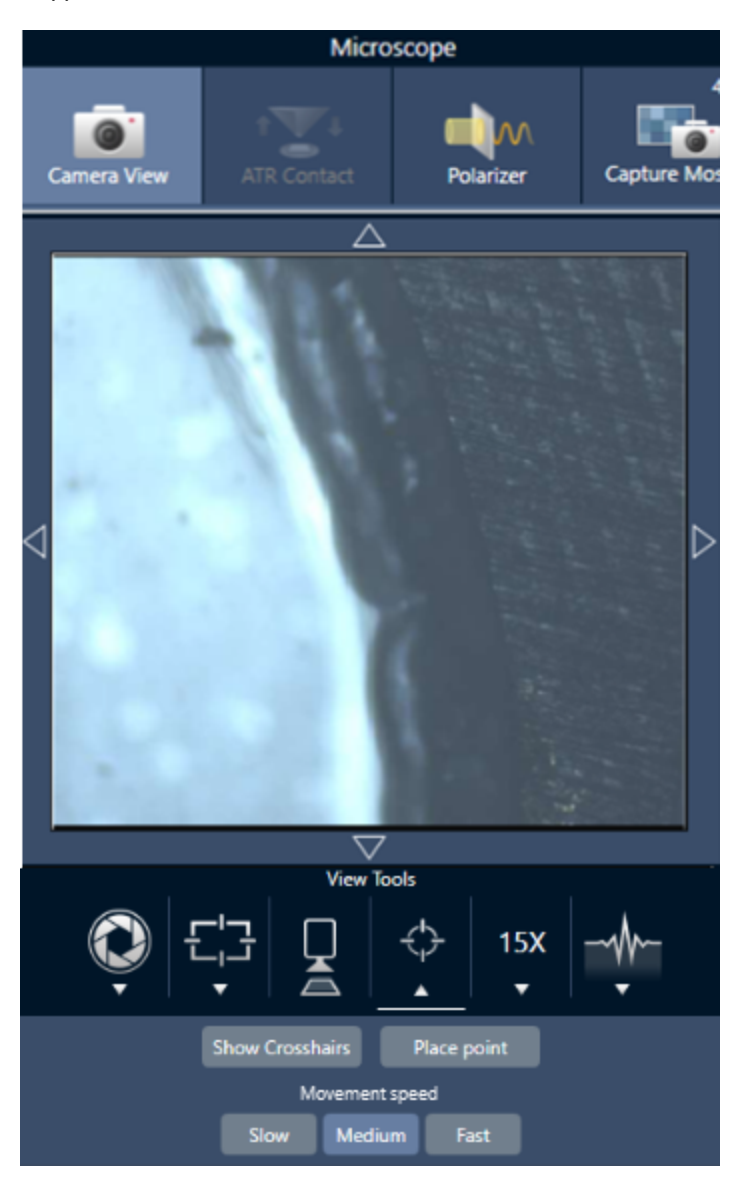

Doppelklicken Sie auf das Live-Videobild, um den Tisch an dieser Position zu zentrieren.

• Um den Tisch nach oben und unten zu bewegen, öffnen Sie die Kameraansicht und dann die Fokuseinstellungen. Klicken Sie auf die Links- und Rechts-Pfeile, um den Tisch nach oben oder unten zu bewegen.

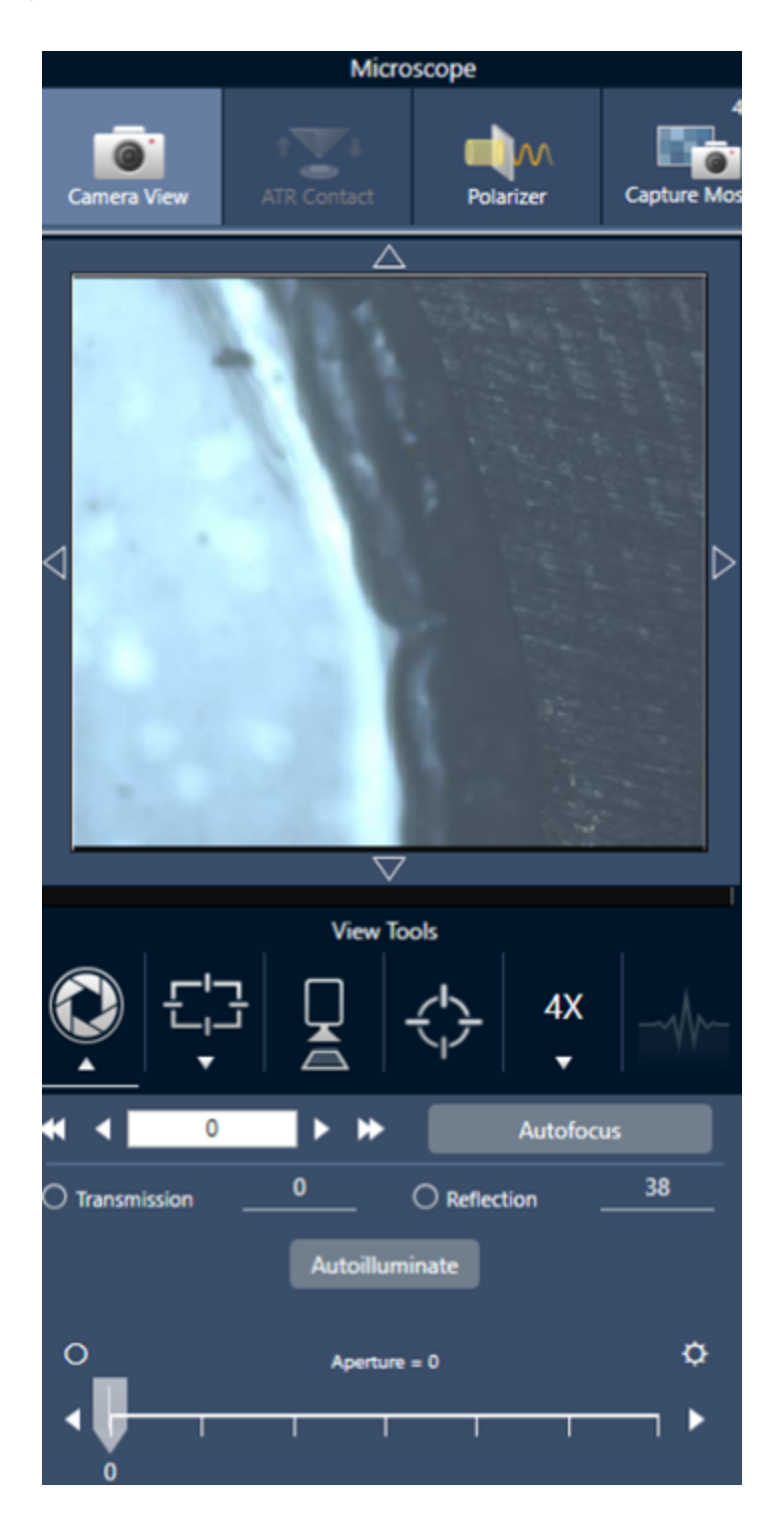

#### Autofokus

Um die Probe automatisch zu fokussieren, klicken Sie auf "Autofokus". Die Software bewegt den Tisch nach oben und unten, um den optimalen Fokus zu ermitteln. Autofokus funktioniert am besten in Bereichen mit einem hohen visuellen Kontrast. Autofokus liefert bei einigen kontrastarmen Proben und Proben mit mehreren Brennebenen u. U. suboptimale Ergebnisse.

#### Tipps zum Arbeiten mit Autofokus

• Passen Sie die Beleuchtung für eine optimale Anzeige an. Wenn die Beleuchtung zu stark oder zu schwach ist, ist der Kontrast für Autofokus u. U. unzureichend, um den korrekten Fokus zu bestimmen.

#### MIT DEM JOYSTICK

Sie können den Tisch mit dem Joystick horizontal oder vertikal bewegen und mit dem Bedienelement für die Tischgeschwindigkeit festlegen, ob die Bewegung schnell oder vorsichtig erfolgen soll. Verwenden Sie die Kameraansicht oder die optionalen Okulare, um die Position zu bewerten.

- Um den Tisch horizontal zu bewegen, bewegen Sie den Joystick nach vorne, nach hinten, nach links und nach rechts.
- Um den Tisch nach oben zu bewegen, drehen Sie den Joystick im Uhrzeigersinn und um den Tisch nach unten zu bewegen, drehen Sie den Joystick gegen den Uhrzeigersinn.

Verwenden Sie das Bedienelement für die Bewegungsgeschwindigkeit, um die Bewegungsgeschwindigkeit zu ändern.

#### 3.4.1 Beleuchten der Probe

Sie können die Lichtintensität, die die Probe erreicht, entweder über die Software oder mit dem optionalen Joystick steuern. Verwenden Sie die Bedienelemente für die Reflexions-Beleuchtung, um das Licht von oben auf die Probe zu richten, und die Bedienelemente für die Transmissions-Beleuchtung, um das Licht von unten auf die Probe zu richten.

#### Über die Software

Zur Steuerung der Beleuchtung über die Software öffnen Sie die Kameraansicht. Wählen Sie entweder "Transmission" oder "Reflexion" und stellen Sie mit dem Schieberegler die gewünschte Lichteinstellung ein. Sie können auch einen genauen Wert eingeben.

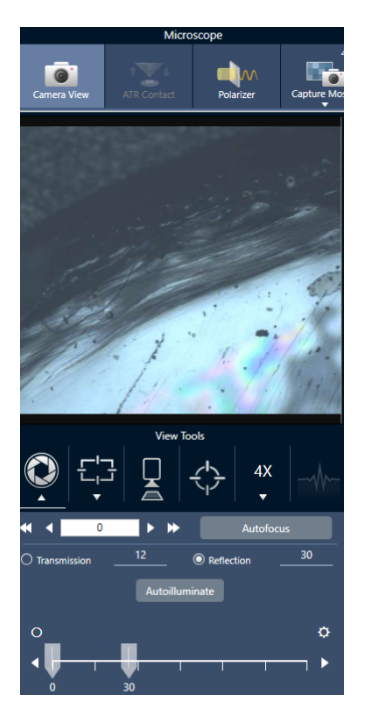

#### Automatische Beleuchtung

Klicken Sie auf "Automatisch beleuchten", um die Probenbeleuchtung automatisch über die Software zu steuern.

#### Mit dem optionalen Joystick

Der optionale Joystick verfügt über zwei Bedienelemente zur Einstellung der Transmissions- und Reflexions-Beleuchtung. Verwenden Sie die Kameraansicht oder den optionalen Objektivrevolver, um die Probenbeleuchtung visuell darzustellen. Drehen Sie die Knöpfe, um die Beleuchtung einzustellen.

#### 3.4.1 Einstellen der Apertur

Die einstellbare Apertur definiert den Bereich, in dem der IR-Strahl mit der Probe interagiert. Dadurch wird sichergestellt, dass die IR-Energie nur auf den interessierenden Bereich und nicht auf das angrenzende Probenmaterial trifft und dass die geringe Menge an gebeugter Strahlung, die die Ränder des interessierenden Bereichs überschreitet, nicht in den Detektor gelangt.

Bei der Partikelanalyse ermittelt die Software eine Reihe idealer Aperturen für alle Partikel und verwendet diese dann bei der Probenmessung.

Stellen Sie die Apertur manuell im Bereich der erweiterten Einstellungen des Dashboards oder in der Kameraansicht ein.

#### ❖ So stellen Sie Größe, Form und Drehung der Apertur ein

1. Öffnen Sie die Kameraansicht und legen Sie die Apertureinstellungen fest.

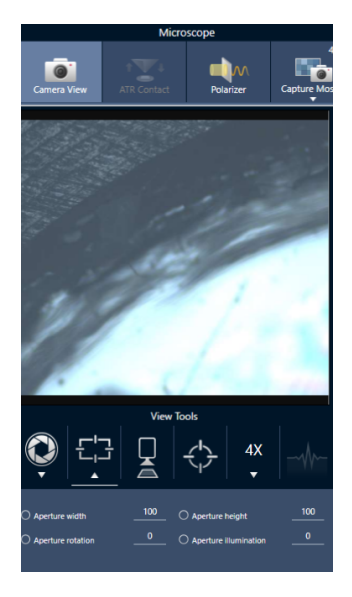

2. Verwenden Sie die Schieberegler oder geben Sie einen genauen Wert ein, um die Höhe, Breite und Drehung der Apertur einzustellen.

Note Um die Apertur visuell darzustellen, stellen Sie die Beleuchtung so ein, dass das helle blaue Rechteck des Lichts, das durch die Apertur fällt, zu sehen ist.

## <span id="page-39-0"></span>3.5 Überprüfen der Mikroskopleistung

Stellen Sie sicher, dass das Mikroskop einwandfrei funktioniert, indem Sie die Arbeitsabläufe zur Leistungsprüfung ausführen und den Systemstatus überprüfen.

#### 3.5.1 Arbeitsabläufe zur Leistungsprüfung und Qualifizierung

Überprüfen Sie die Leistung des Mikroskops, indem Sie die Arbeitsabläufe zur Qualifizierung oder Leistungsprüfung ausführen. In diesen Arbeitsabläufen wird eine festgelegte Standardprobe verwendet, um die Leistung des Geräts zu überprüfen. Jeder Test beruht auf unterschiedlichen regulatorischen Standards.

In den Arbeitsabläufen zur Leistungsprüfung und Qualifizierung wird die Polystyrol-Standardplatte verwendet, um die Leistung des Mikroskops zu überprüfen.

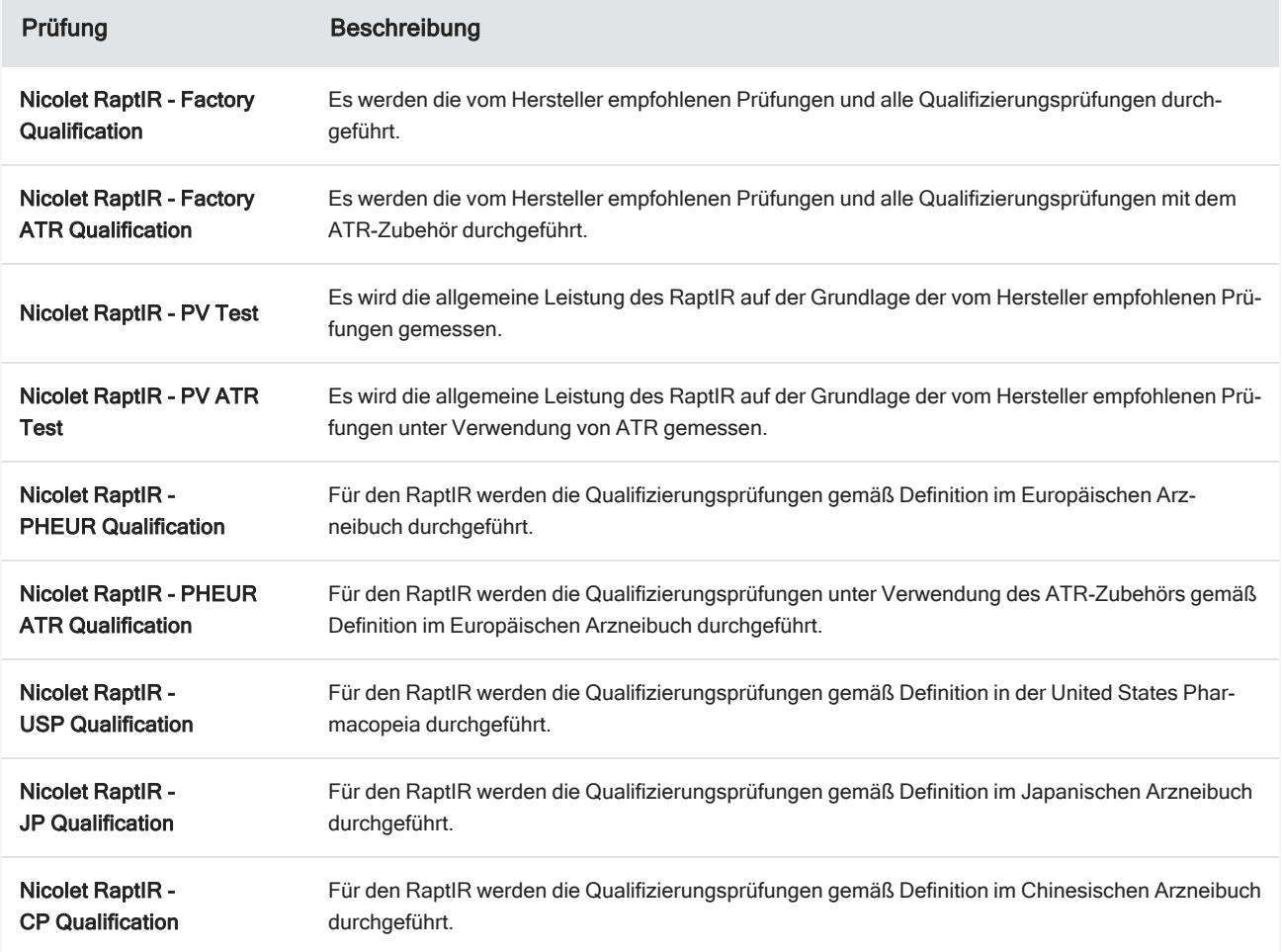

Tabelle 3-1: Beschreibung der Arbeitsabläufe zur Qualifizierung und Leistungsprüfung

#### ❖ So führen Sie einen Arbeitsablauf zur Qualifizierung oder Leistungsprüfung durch

- 1. Klicken Sie mit der rechten Maustaste auf den Arbeitsablauf und wählen Sie Ausführen.
- 2. Befolgen Sie die Anweisungen auf dem Bildschirm.

Nach Abschluss des Arbeitsablaufs werden die Endberichte zum Bereich "Berichte" des Dashboards hinzugefügt und können gedruckt werden.

#### <span id="page-40-0"></span>3.5.2 Systemstatus

Das Systemstatus-Symbol zeigt Informationen über das Gerät und die Softwaredienste an.

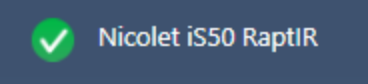

#### Tabelle 3-2: Systemstatus-Symbole

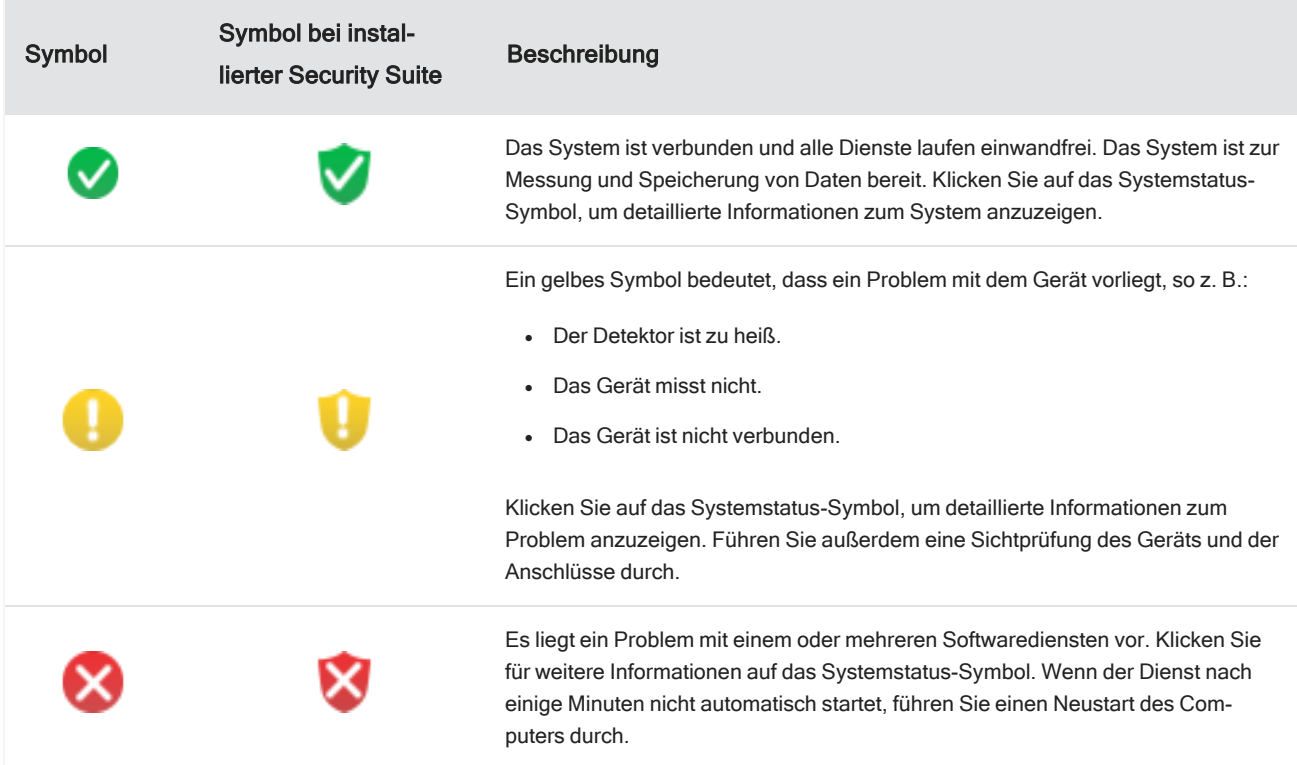

Wenn die Fehler mit dem Systemstatus bestehen bleiben, wenden Sie sich an den Kundendienst.

[Diese Seite wurde absichtlich leer gelassen.]

## <span id="page-42-0"></span>4. Wartung

## <span id="page-43-0"></span>4.1 Reinigung des Mikroskops

Wenn Sie Staub von einem Spiegel, einem Fenster oder einer optischen Komponente entfernen möchten, blasen Sie ihn mit dem Staubbläser ab, der dem Mikroskop beiliegt. Verwenden Sie keine Pressluft oder Staubtücher, da diese das Gerät beschädigen können. Lassen Sie niemals Flüssigkeiten mit einem Fenster oder einer optischen Komponente in Kontakt kommen.

### <span id="page-44-0"></span>4.2 Wartung des Flüssigstickstoff-Dewargefäßes

Das Dewargefäß des MCT-Detektors sollte das isolierende Vakuum über mehrere Jahre halten. Wenn im Vakuumsystem Undichtigkeiten auftreten, verliert die Isolierung ihre Wirksamkeit. Dies ist an den folgenden Symptomen zu erkennen:

- Der Flüssigstickstoff verdampft deutlich schneller als normal.
- Auf dem Fenster des Detektors kondensierendes Wasser und Umweltschadstoffe treten in den Spektren als unerwünschte Peaks auf.

#### **HINWEIS**

Wenn Sie an Ihrem Gerät diese Symptome wahrnehmen, ist das Detektor-Dewargefäß u. U. undicht. Wenden Sie sich in diesem Fall sofort an uns.

## <span id="page-45-0"></span>5. Fehlerbehebung

#### 5. Fehlerbehebung

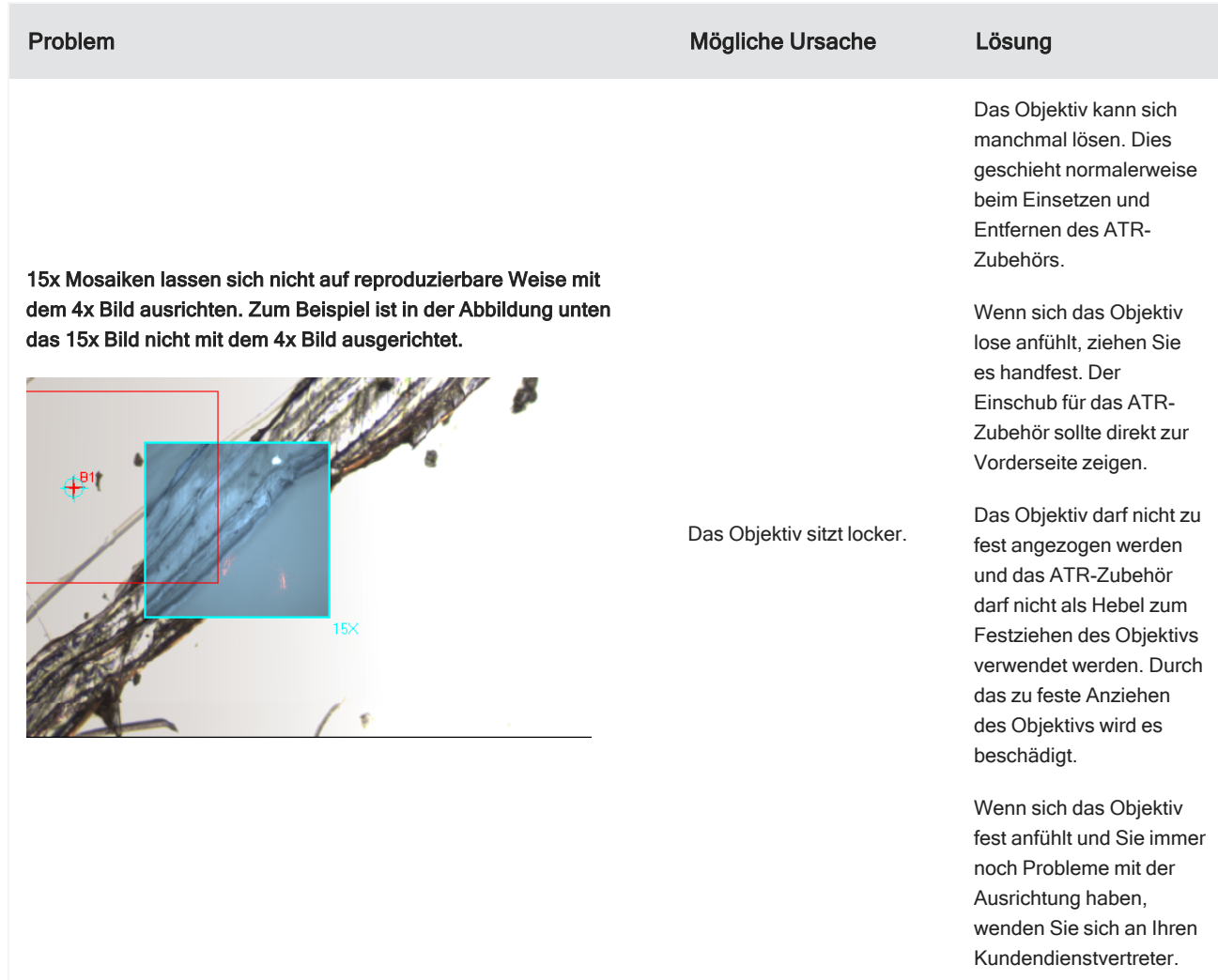

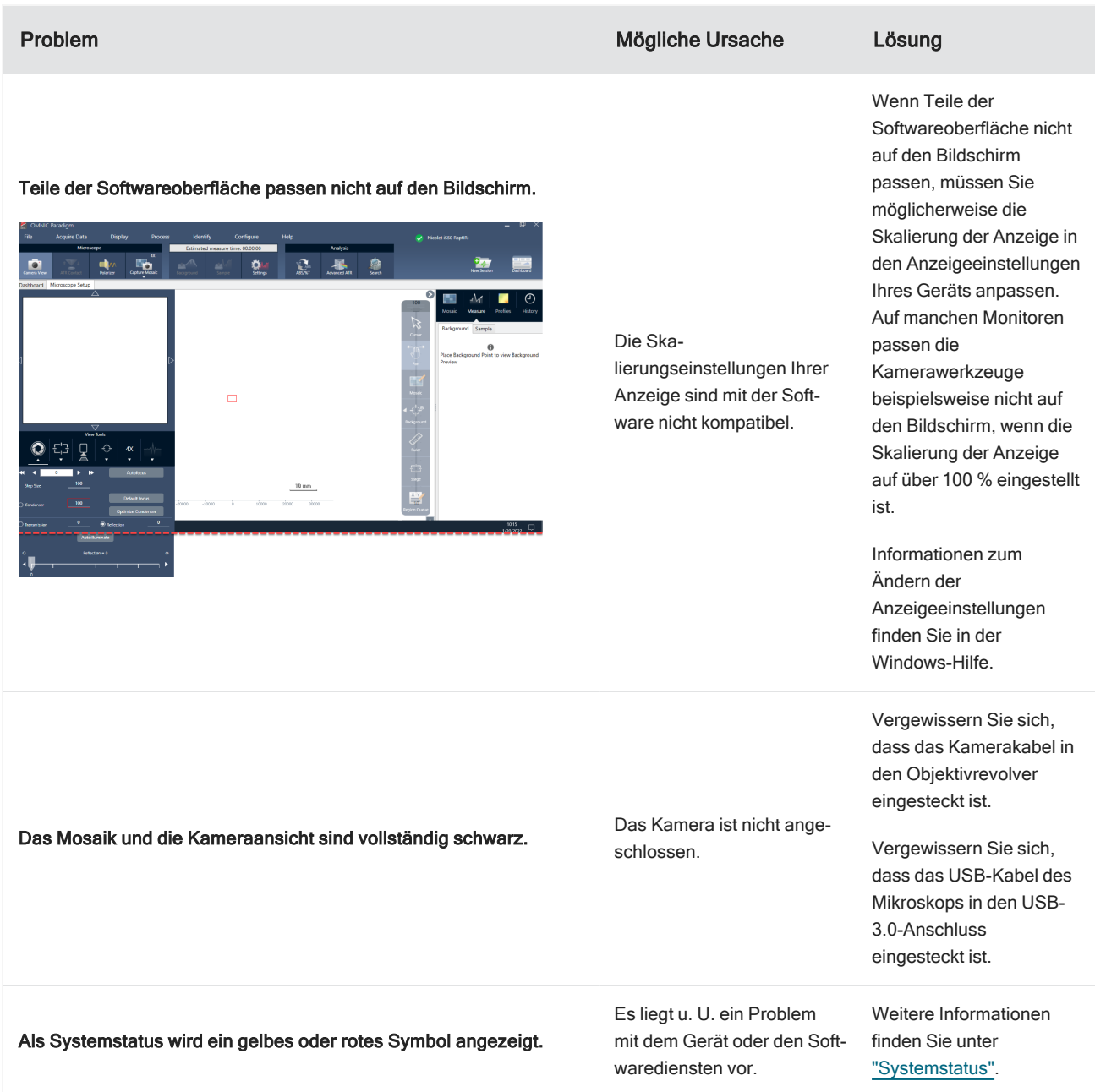

## <span id="page-48-0"></span>6. Kontakt

Für technischen Support wenden Sie sich bitte an www.thermofisher.com.

### <span id="page-49-0"></span>6.1 Bestellen von Teilen

Wenden Sie sich für die Bestellung von Teilen an uns.

Wenn Sie das Gerät oder ein Zubehör zur Reparatur einsenden möchten, wenden Sie sich bitte zunächst telefonisch oder per E-Mail an uns, damit wir Ihnen die Versanddetails mitteilen oder andere Anweisungen geben können.